#### **3D®ANIMATORS JOURNAL FN**

 $\left\lfloor \frac{1}{2} \right\rfloor$ 

a Miller Freeman, Inc. Journal

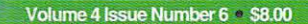

# **BEGINNING METAMATION Bones, IK and More**

# **Inside:** MetaNURBs45 a Bear<br>Part Two

Squeezing the Most

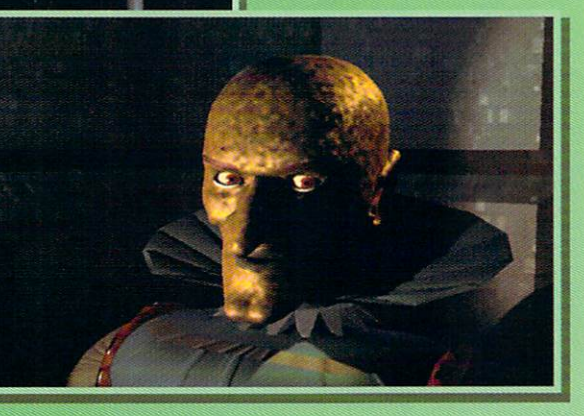

### CON-MOTION WILL HELP YOU TO DO<br>CHARACTER ANIMATION BY:

- ALLOWING YOU TO DO COMPLEX AND REPETITIVE MOVEMENTS WITH A LARGE NUMBER OF OBJECTS AND / OR BONES IN A EASY WAY. NO MORE TEDIOUS REPETITIVE KEY FRAMES INPUTS. DO IT ONCE, STORE THEM AND HAVE IT READY TO USE AT A MOUSE STROKE.
- SCENES WITH SEQUENCE OF HUMAN LIKE MOVEMENTS SUCH AS STANDING, RUNNING, JUMPING, ETC., WITHOUT NEEDING TO ENTER ANY KEY FRAME INSIDE LIGHT WAVE.
- **EASY WAY TO EXECUTE LIP** SYNCHRONIZING WITH THE CONVERSATION, FACE EXPRESSIONS, HEAD MOVEMENTS AND MORE.
- **GIVE REALISTIC INTERACTION** BETWEEN THE CHARACTER AND THE SOLID BODIES WHICH HAVE DIRECT CONTACT SUCH AS: WALKING OVER A SIDE WALK WITHOUT TRESPASSING OR FLOATING OVER THE SURFACE.
- **MODULAR STRUCTURE THAT ALLOWS** US TO DEVELOP NEW APPLICATIONS TO BE INCLUDED IN THE MAIN SOFTWARE CORE.

### POWERFUL ADD ON MODULES WILL ALLOW:

- **SYNCHRONIZED POSITION, ROTATION,** SCALING OF OBJECTS, LOGO LETTERS, BONES OR LIGHTS WITH AN AUDIO SAMPLE.
- CHANGE INTENSITY OF LIGHT SYNCHRONIZED WITH AN AUDIO SAMPLE.
- **BY THE INTERACTION OF AN OBJECT,** MODIFY THE POSITION, MOVEMENT PATH, ROTATION, SCALING, SPEED, ETC., OF ONE OR MORE OBJECTS AND I OR BONES.

Windows 95 Windows NT DEC Alpha

> CONTACT US BY ANY MEANS: MAIL, PHONE, FAX OR INTERNET. SEND YOUR NAME, COMPANY NAME, ADDRESS, PHONE, FAX, WHICH PLATFORM YOU ARE USING AND WE WILL SEND YOU OUR DEMO TAPE. ORDER PLACED DURING THE THREE MONTHS FOLLOWING THE SIGGRAPH 96' WILL RECEIVE A SPECIAL COUPON WITH 25% DISCOUNT ON THE PRICE OF NEXT MODULE. SCHEDULE TO COME OUT BY YEARS END. We accept American Express, Discover, Master Card and Visa. We also ship COD, accepting Cash, Certified Check, or Money Order.

UNITED MAGNETIC VIDEO - 736 E. MORENO AV. COLORADO SPRINGS, CO. 80903 WORLD WIDE WEB: http://www.csprings.com/umv

> Light Wave 3D is a trademark of New Tek, Inc. DEC Alpha is a trademark of Digital Equipment Corp. Windows 95, Windows NT are trademark of Microsoft, Con-Motion is a trademark of United Magnetic Video.

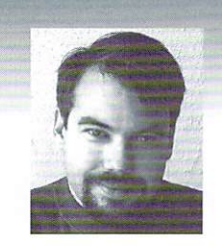

## **EDITOR'S MESSAGE**

by John Gross

'd like to start off by letting people know what's going on with LIGHT-WAVEPRO. As all of our readers are (painfully) aware, LIGHTWAVEPRO has had delivery problems since just about the beginning. Lately, it has become much worse. I'll step up to the plate and take total responsibility for the delays. No need to get into lengthy explanations as to why, but I'd like you to know that everyone on the LIGHTWAVEPRO staff is diligently working on trying to get LIGHTWAVEPRO caught up and shipping on time.

You should expect better delivery as time goes on and soon you'll be getting LIGHTWAVEPRO in the actual month for which it's intended (or before)!

### **New Stuff**

There are a few new things available from NewTek on-line:

· Arnie Cachelin's new VRML plug-in is available which covers the new VRML format. (Look for a LightWave VRML article soon in LIGHTWAVEPRO).

. There is a new Surface Blur plug-in that fixes the 0%-1000% countdown problem and, as mentioned last month, there is the patch available to upgrade LightWave and Modeler to Rev C. By the way, one of the bugs fixed in this patch is the Lens Flare Ring Size Envelope bug reported in a former Dear John column in Video Toaster User.

Look for these and potential new patches and plug-ins on-line at Compuserve, America Online and various Internet locations, as well as NewTek's BBS and ftp.newtek.com.

Dan Ablan, a regular Video Toaster User and LIGHTWAVEPRO author has been hard at work on The LightWave Power Guide. It will soon be released from New Riders publishing. This book is the first commercially available book on LightWave, and can be found at your local bookstore. Covering through version 5.0 of LightWave, The LightWave Power Guide is 500 pages of information with color inserts and a CD-ROM. Close to half of the book is dedicated to tutorials alone, from introductory modeling, to tracing images see Editor's Message, page 15

# **TABLE OF<br>CONTENTS** Vol. 4, No. 6

### **From the Net** Δ

hy Dan Ablan

Miss "Internet@LWPro.Online?" Well Dan's back with his new column. This month, find out what you need to know to put MetaMation to work for you.

### 6

### **Squeeze Play**

by Patrik Beck

Ah yes, the old '57 Chevy through the keyhole trick. Huh? It's possible with Bones and Inverse Kinematics. Check it out.

ዌ

### **MetaNURBs Is a Bear**

#### by Arnie Boedecker

The final chapter of the Teddy Bear tutorial. Give your fluffy buddy a body to go with his cute little head. There are tips on eve and easy animation too.

### 16

**Flight School: Part Two** by James M. Curtis

In part one you made your bird's body and tail feathers. This time get ready to model the bird's wings and surface the parts. Part three will complete you bird next month, so keep reading.

**20** 

### **LightWave 101**

"We provide the most valuable information to people who use technology to create

by Jean-Babtiste Laugere Here's the first part in a two-part tutorial on fire and ice. Hot stuff!

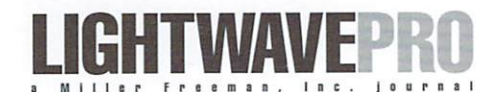

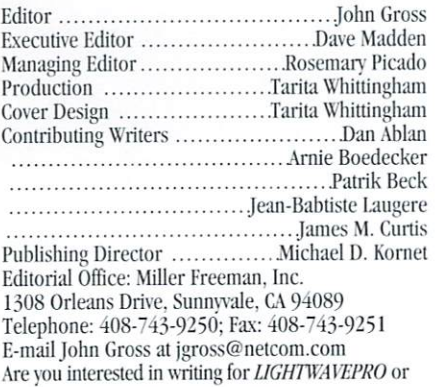

submitting images? If so, contact us at our office or electronically.

messages with impact."

Miller Freeman, Inc., its employees, representatives or freelancers are not responsible for any injury or property damage resulting from the application of any information in LIGHTWAVEPRO. All contents copyright © 1996 Miller Freeman, Inc.

LIGHTWAVEPRO (Vol. 4, No. 5); (ISSN 1076-7819) is published monthly by Miller Freeman, Inc., 1308 Orleans Drive, Sunnyvale, CA 94089. A one-year subscription (12 issues) in the U.S. and its possessions is \$48 (U.S.); Canada/Mexico, \$60 (U.S.); overseas, \$84 (U.S.). To subscribe, call toll-free 1-800-274-2127. In Colorado & outside the U.S. 1-303-678-0439. Allow up to 6 weeks for first issue to arrive. Back issue orders & inquiries, call toll-free 1-800-444-4881; outside the U.S. 1-913-841-1631. Periodicals postage rate paid at San Francisco, CA and additional mailing offices. POST-MASTER: Send address changes to LIGHTWAVEPRO. P.O. Box 54240, Boulder, CO 80322-4240.

About this month's cover: This month's cover, by Dinko Cepak, is part of a 4-minute music videoclip. The project ws created with LightWave 4.0b. This scene consists of 80526 polygons and 145 surfaces with 28 images. dinko Cepak is a freelance 3D animator and can be found on IRC channels #ICE and #Lightwave. He wishes to thank Allen J. Dybas and all other members of ICE for their support.

### TUTORIAL

## **From the Net Put MetaMation to Work for You**

elcome back to LIGHTWAVEPRO's Internet column. You may remember this as "Internet@LWPro.Online,"

but have not seen it in the past couple of issues. There are two reasons for this. First, I was hidden away day and night writing The LightWave Power Guide for New Riders Publishing. Now that it's complete, I can get back onto a normal schedule which means devoting more time to LIGHTWAVEPRO. The other reason you haven't seen the Internet column is because of its slight reconstruction. We are refocusing this column to keep pace with advancements in LightWave 3D software, the growing user base. and comments from our readers. Often, solutions to LightWave-related problems are solved within hours from fellow LightWavers across the world on the Internet. Different LightWave users in different locations, all with different clients constantly post very good "how-to" questions. These questions open doors of creativity to some while bringing more confusion to others.

"From The Net" will have a specific tutorial each month from Internet discussions. This will benefit all LightWave users regardless of Internet access. For those "techie" people who do like to visit the World Wide Web, the column often will include a list of cool LightWave-related sites.

The explosion of LightWaver's using 5.0 is phenomenal. Many 4.0 users aren't quite sure of everything 5.0 can do, especially since some just upgraded to 4.0 a few months ago. At times, this column will address 5.0 LightWave topics, but many general LightWave techniques will often be covered as well. Use this column to learn about your new upgrade to 5.0, or why you should upgrade.

Since LightWave 5.0's release at this year's NAB in Las Vegas, there have been too many posts on the Internet about the new MetaMation plug-in to ignore. It seems there is a big misunderstanding of what MetaMation really does and how to use it. In this tutorial, you'll create simple objects in Modeler, then animate them in Layout using the MetaMation plug-in. To begin, understanding what the plug-in does helps to understand how to use it. MetaMation makes character animation simpler than previous

versions of LightWave. This plug-in actually Metaforms the object on every frame prior to rendering. What this means is, you can animate with simple boxes or primitive shapes but your renders will use the smoother. higher polygon count objects.

Adding the Metamate.p plug-in will really add two plug-ins, Metaform\_Shaper and Metaform Target. Both plug-ins will be loaded from the Objects Panel, under the Disp Map Plug-Ins button. The primitive shape (pre-metaform object) uses the Metaform\_Shaper plug-in. The actual Metaformed object uses the Metaform Target plug-in. Also important to know is that the primitive objects must be Metaformed using the new MetaformPlus plug-in in Modeler. Set up is crucial to a working Metamation scene, so follow along closely as you create a simple character using MetaformPlus and Metamation.

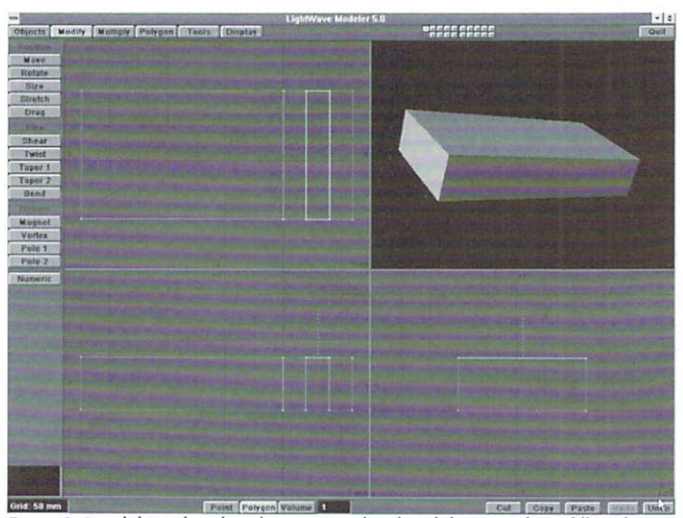

Figure 1: Bevel the right side polygon twice, then bevel the top right middle polygon.

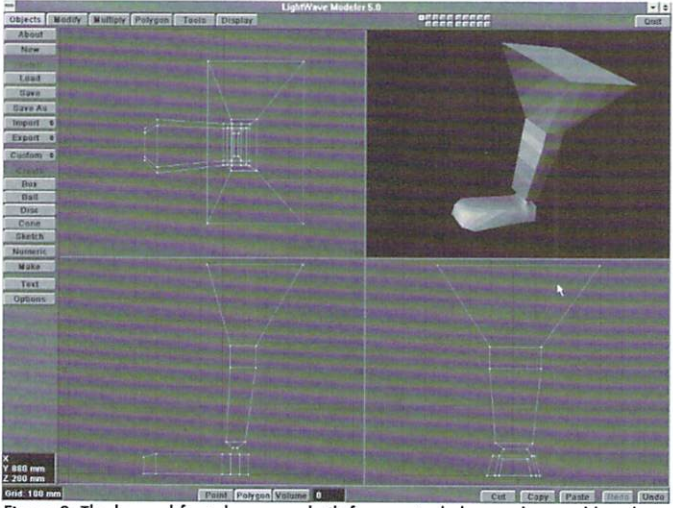

Figure 2: The leg and foot shapes are built from a single box and several bevels.

### **Creating The Shapes**

To begin, load Modeler and select the Box tool from the Objects menu. Create a box with these settings (select Box and press (n) for numeric).

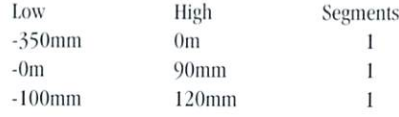

### by Dan Ablan

This will become the foot object for the leg vou're going to make. Select the right most polygon from the face view. Press the (b) key to call up the Bevel requester. Bevel the single polygon with a 40 mm value for Shift. All other values should be 0 m. Bevel twice more with the same value. Deselect the polygon using the (/?) key. Now select the top right middle polygon as in figure 1.

Bevel this polygon twice with the same setting of 40 mm for the Shift value. What you're building here is the farthest from complex. It is a very simple box object to demonstrate the use of MetaMation. However, the techniques to make this foot and leg object can be used to create very smooth detailed objects. From this point, it's a matter of beveling single polygons to create extensions on the leg, and sizing each accordingly. Figure 2 shows the final simple box object ready to be Metaformed.

Move points in from the side view to angle the shape of the foot, and perhaps bevel the toe polygon to add a little more shape. You're simply beveling single polygons, sizing and moving each to make a leg. Once this object is to your liking, save it as BoxFoot.lwo. This will become the Metaform\_Shaper object. With the same object loaded in Modeler, run the MetaformPlus plug-in (Choose the Custom command in the Tools panel). Select a Subdivision Level of 3. Save this object as MetaFoot.lwo (you can Export both of these as well). Figure 3 is the final Metaformed object.

(Note: Remember, you must use the MetaformPlus plug-in to Metaform the object. Normal Metaform won't work properly for use with MetaMation.)

Now in Layout, load both the BoxFoot.lwo and the MetaFoot.lwo if you didn't Export them. You can set up the scene with either the bones first, or with MetaMation first. For this example, let's set the MetaMation first. Go to the Objects Panel and select BoxFoot.lwo as the Current Object. Click the Displacement Map Plug-In button, and select Metaform\_Shaper. Click the Options button to call up the Meta Shaper Interface and select the object to be Metaformed from the pull down selector. In this case, BoxFoot.lwo is chosen. Enter the Subdivide level that you used in Modeler to Metaform the object. The subdivision level was 3, so enter 3 in the value field as in Figure 4.

Click OK. Click Continue from the Displacement Map Plug-In requester, and now select MetaFoot.lwo as the Current Object. Enter the Displacement Map Plug In requester again, and select Metaform\_Target from the plug in list. Click the Options button and from there, again choose the BoxFoot.lwo in the Meta Target Interface, as in Figure 5.

Lastly, select BoxFoot.lwo as the Current Object again and set its Object Dissolve to 100%. This isn't really necessary, but helps clean up the Layout. And, the BoxFoot.lwo object won't actually render.

That's it to set up a MetaMation scene. Easier

than you thought? Well, to take a look at how it works in Layout, let's set up some bones.

Select the Box-Foot.lwo object and then select Bones as your Edit item. Press the plus  $(+)$ key on the numeric keypad to add a bone. Position the bone and set it's Rest Length to match the top half of the leg object. You'll need to Rotate the bone 90 degrees in Pitch to match your model. Once in at frame 0 and then press gon. the equal  $(=)$  key for Add Child Bone. Set the Rest Length on this bone slightly smaller than the first and create a key at frame 0. Add another child bone and rotate it to -90 degrees on it's heading, and zero for both the pitch and bank. This places the bone in position with the foot. Also, adjust the Rest Length to fit the foot area of the object. When finished, create a key for it, also at frame 0. Finally, add another child bone and set the Rest Length become the Toe Bone. The real reason to set this bone's Rest Length so small is because when you place a null object as a Goal for Inverse Kinematics, it's affecting position is automatically placed at the bone rotation, which would be towards the heal. Adding a small "tip" bone allows a Goal to be placed at the tip of the foot for control. Figure 6 shows the final simple bone structure. It also may be a good idea to name each of the bones from the Object Skeleton panel for easy identification. Make sure Figure 5: The Meta Target interface. that you create a key for

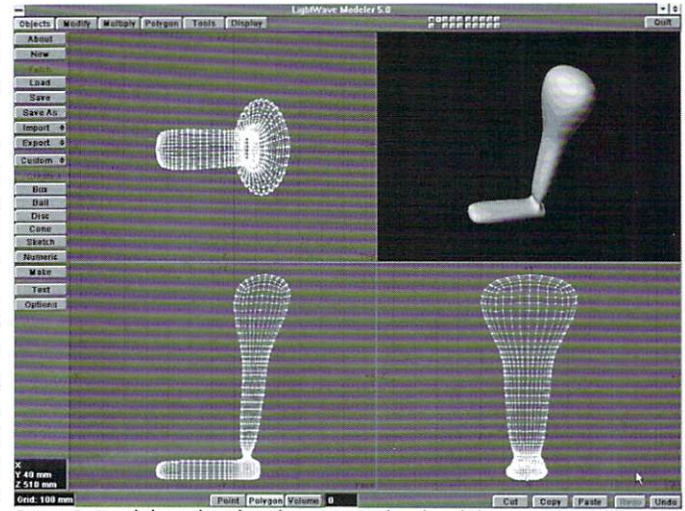

place, create a key for it Figure 3: Bevel the right side polygon twice, then bevel the top right middle poly-

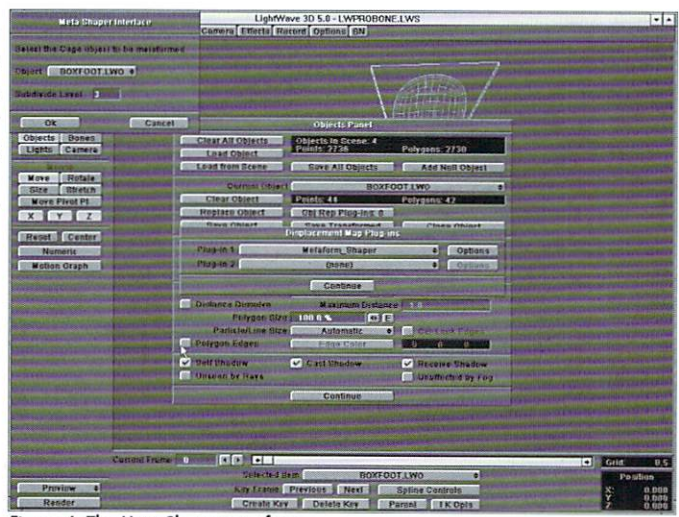

very small as this will Figure 4: The Meta Shaper interface.

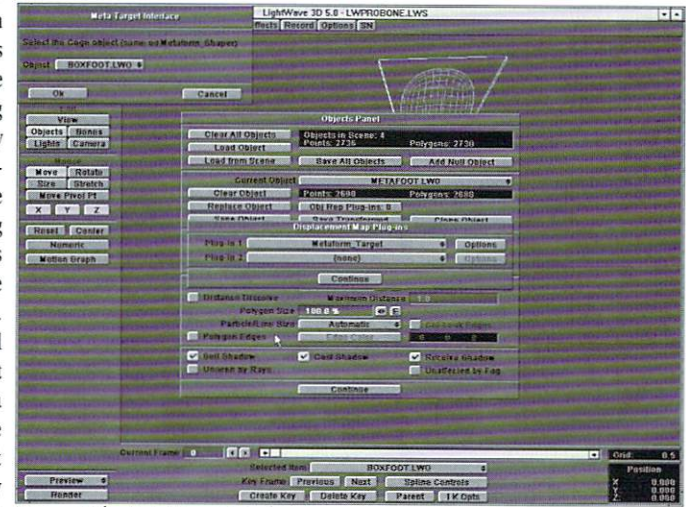

see From the Net, page 22

### **TUTORIAL**

## **Squeeze Play** The Old Car Through the Keyhole Trick

elieve it or not, it is sometimes worth while to take a peek at what is happening with 3D software other then our favorite NewTek product. If we see a cool function that LightWave 3D currently lacks, it gives us something to complain about. Chances are the next upgrade will address that lack. Glow, inverse kinematics and NURB modeling are all examples of this kind of feedback. In writing it's called plagiarism-in software development it's market research.

Another reason for checking out the other guys is to inspire new ideas that would not normally occur to you in a LightWave-only environment. I

> Ask yourself, what happens to a bone during an object morph? The answer is nothing.

don't know about you, but I get a kick out of reproducing a "high-end" effect created with very expensive software (that costs more than my house), even if it does mean jumping through a few hoops to get there.

One interesting effect I saw demonstrated at the 1995 NAB convention involved moving a 3D object through a constriction. The example was pushing a '57 Chevy through a keyhole. While I don't know if anyone would ever actually need to push a '57 Chevy through a keyhole, I do know that it looked really cool and that there had to be a way of doing it with LightWave.

Before you start thinking dozens of morph targets or hundreds of painstaking bone kevframes (both of which I have tried, by the way) I'll skip to the punch line and tell you that it can be done very simply using only one bone!

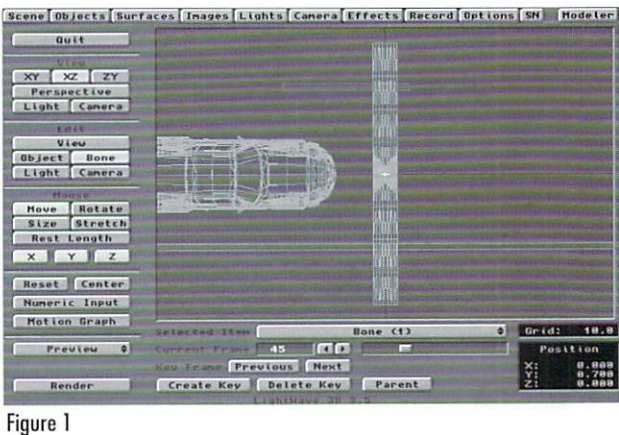

### The Bone Is the Key

The effect I saw would be similar to the effect of a freefloating, scaled-down bone not associated with an object that affected any points that moved into the field of its limited range. This type of bone is not vet possible in LightWave, but smells like a plug-in to me. I racked my brains and the brains of a few others to get around this limitation, then it finally came to me while sitting in one of the classes at the Video Toaster User Expo listening to a completely different topic.

Ask yourself, what happens to a bone during an object morph? The answer is nothing. The bone is referenced to the object axis as if it was a parent, not to the changing geometry of the object. By turning on limited range for the bone, points of the object can move in, out and through its Figure 3

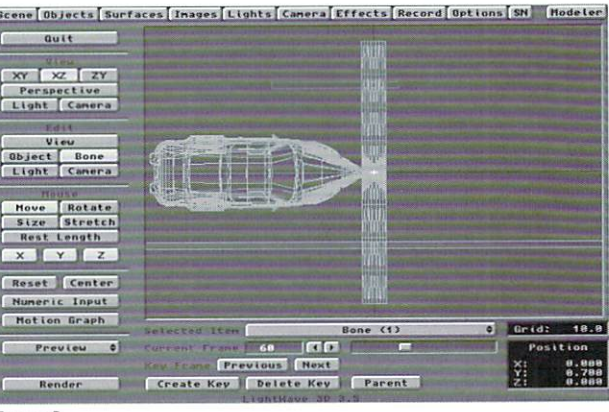

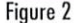

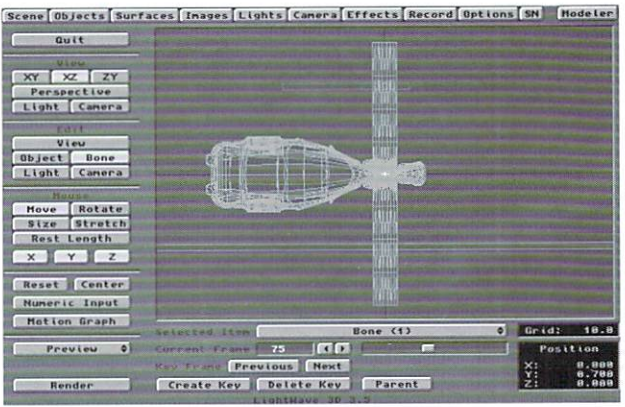

### by Patrik Beck

**LIGHTWAVEPRO** 

influence range by the process of an object morph.

### **Just Do It**

As is often the case, describing the technique is a lot more complicated then just doing it, so here is a step-by-step example:

. In Modeler, load one of the cars from the Objects/vehicles directory.

• Move the car backwards ten meters (move Z -10m) and save it as CarFrom.lwo.

.Move the same car object forward twenty meters (move Z 20m) so that it is now 10 meters forward of the point it was when it was originally loaded. Save this as CarTo.lwo.

.Go to layout and load both objects.

. Setup a morph. CarFrom.lwo object is the source and CarTo.lwo is the target, Create a Metamorph Amount envelope that goes from 0% to 100% morph in 30 frames.

. Set dissolve amount for CarTo.lwo at 100% to get it out of the way, or simply move it off the screen.

•Select the overhead view on the Lavout screen, move the scrub bar back and forth and you should see the car object moving forward and back in a straight line as it does an object morph from one position to the other. Move the camera to an appropriate position, using the midpoint, frame 15, as a reference.

.Add a bone to the CarTo.lwo object with limited region of 1.5 minimum and maximum range. Keep centered on the X and Z axes but move it up about 1 meter so it is as high as the middle of the car object. Key frame the bone in that position at frame 0 and activate it.

.Once the bone is activated, select stretch and reduce the X and Y scale by half, leaving Z at full size.  $X = .5$ ,  $Y = .5$ ,  $Z = 1$ . Key frame those values also at frame 0.

•Render a wireframe preview.

### **Tweaking**

You should now see the car object moving forward and appearing as if it is being squeezed through a constriction as it enters and leaves the region of bone influence. This is the basic setup. Any object you use will need a large number of small polygons to avoid rendering errors. You can also adjust the rest length and minimum affected area for the best results, as these settings will change depending upon the size of the object and the amount it is being constricted.

You do not have to stick with constrictions. You can have the object increase in size as if it is being seen through a magnifying glass. If you add several bones and move and rotate them you can get a very nice snaking liquid effect, especially if you mix in some displacement mapping. This brings us to the next topic.

#### **Bubbles**

One of the things I tried to create a constriction for was displacement mapping. It didn't work for that but it did lead to creating what I feel are the most realistic bubbles ever rendered. The trick is to use the right amount of displacement mapping and achieving the proper surface.

In a nutshell, create a sphere with lots of polygons, apply a Fractal Noise displacement map set to world coordinates, and give the bubble object a floating type motion path.

Here are the specifics on my bubble and surface values:

Bubble size: 1 meter sphere (500mm diameter) Displacement map val-

ues: **Fractal humns** 

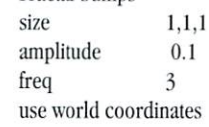

Bubble surface:

color Front projection map of background image diffuse 13% specular 200% medium reflect 75% trans 75% smoothing 179.5 double-sided

Key frame the bubble object so that it moves past the camera and generate a wireframe preview to get a general idea of the amount of Figure 6 displacement that's happen-

ing. Do a test render with the given values. The wireframe can mislead you to what the finial animation will look like. Once you have a bubble you like. clone it a few times and scatter them around. You may want to give the bubble's displacement maps slightly different values so they don't look the same. At least give them different texture centers.

### **Getting Back to Work**

Sure, its fun to goof around in LightWave like this, but will it pay any bills? Up to you, but having a

e Objects Surfaces Inages Lights Camera Effects Record Options SN Modeler

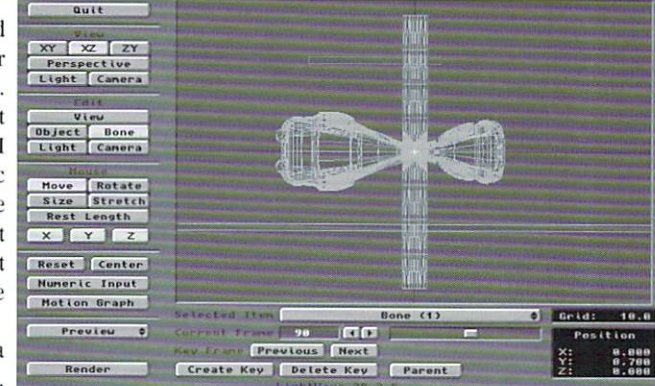

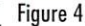

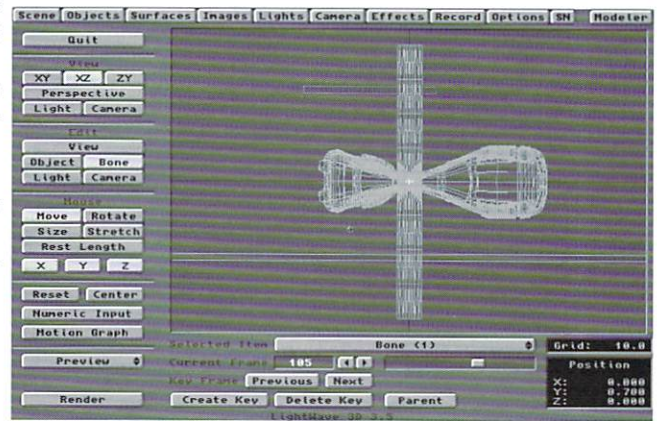

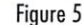

Scene Objects Surfaces Inages Lights Canera Effects Record Options SN Hodeler Quit  $XTZZ$ Perspective<br>Light Camera Object Bone<br>Light Canera Hove Rotate<br>Size Stretch st Length  $x \mid y \mid z$ Reset Center Numeric Input Motion Graph Grid Preview  $128$   $675$  $\overline{\phantom{a}}$ Previous Next Render Create Key Delete Ka

> few more magic tricks in the toolbox might be just the thing to zip up that next flying logo.

> > **LWP**

Patrik Beck is an animator and president of Electric Crayon Studio in Milwaukee, Wis. He bas a wife and two children, none of whom he's seen since the release of LightWave 5.0. His dream is to one day earn a cool nickname like Mojo. Reach him at Zippe@execpc.com.

### **TUTORIAL**

# **MetaNURBS Is A Bear** The Tale of the Teddy Bear: Part Two

n last month's article. I went through the procedure of modeling a basic Teddy Bear head, using one of LightWave 5.0's new Tools, MetaNURBS. In this second installment, we'll complete modeling the Teddy Bear's body, and lay out a few guidelines to animate our new character. We'll be using MetaNURBS to form the basic shapes of the body, arms and legs. Similar objects could be modeled using tools other than MetaNURBS, but the intent of this tutorial is to utilize MetaNURBS as much as possible in an effort to show its benefits and possibilities.

### **Nice Bod!**

MetaNURBS works exclusively with four-point polygons. This being the case, it quickly becomes a habit to start out with a box, when intending to model with MetaNURBS. The situation is no different here, so start out building a box (everyone know where the Box Tool is?) with the following dimensions:

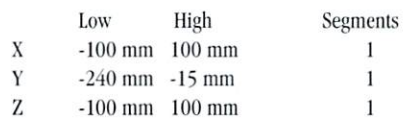

Use the Metaform Tool (Polygon/Subdivide Menu) to give us a few points to work with. Metaform the box twice to form a basic sphere shape that will become our bear's body.

OK, go ahead and press that TAB key to activate MetaNURBS. If your system allows, turn on Smooth Shaded Preview (Display/Options Menu) so you can better see the interactive effect of MetaNURBS.

First, let's taper in the top of the Bear's Body, to slim it's shoulders, and widen it's belly. Using the Taper 1 Tool (Modify Menu), use a positive sense taper on the Y-axis with a factor of 0.8 and its center at the origin. Next, use the Stretch Tool (Modify Menu) to size down the body slightly using stretch factors of  $(0.96, 0.88, 0.85)$  and a center of  $(0 \text{ mm},$  $-130$  mm,  $0$  mm).

As with the Bear's head, the body will be symmetrical, so to make things easier, we'll delete one half of the bear's body, then mirror it back later. Using Polygon as your selection type, drag a lasso around either half of the body. Once you have exactly half of the body selected, hit the Z key to delete that half.

One nice feature of MetaNURBS, is its use of four-point polygons. If you need your model to have a higher density of polygons, it's just a Metaform away. Say you just wanted an extra row of points or polygons. That's easy, too. You just have to make Grid: 50 mm sure you keep the fourpoint polygon structure consistent.

With our Bear Body half, let's add a row of points, just inside from the Y-axis, for greater detail. To do this, go to a new layer and put the Bear Body half in the background layer. Now, use the Box Tool to draw a box in the Face View which just overlaps into the Bear Body along the Y-axis, where you'd like the new points to slice in. Then switch layers using the (') key to put the Bear Body in the foreground and the new box in the background. Now use the Slice

point polygon construction.

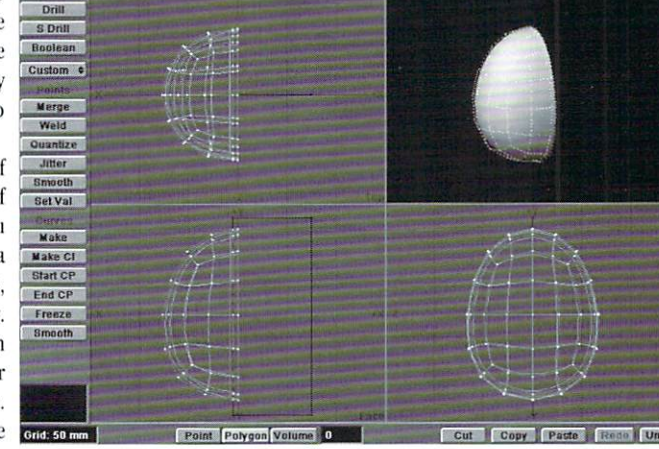

bjects | Modify | Multiply | Polygon | Tools | Dis

Figure 1

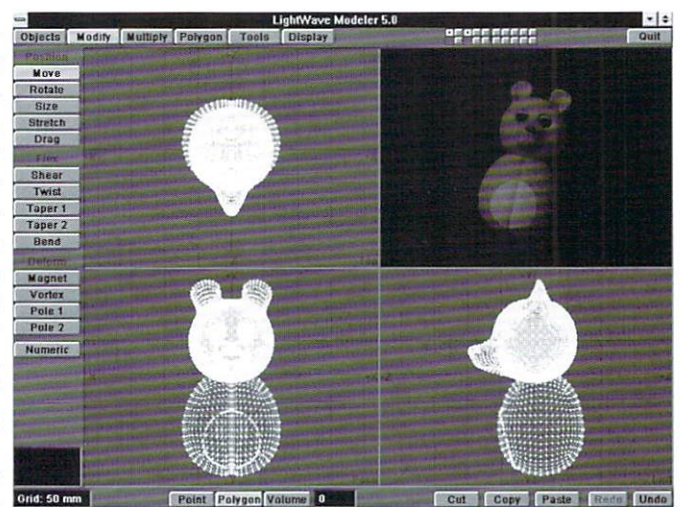

Figure 2

Tool (Tools/Drill Menu) to slice the box through

the Bear Body on the Z-axis (Figure 1). By slicing

the four-point polygons straight through we are able to add a row of polygons, while keeping the four**A Matter of Seams** 

By now your probably asking yourself, why in the world did we do all that? Well, what would a Teddy Bear be without all of those obvious seams that stitch the whole cuddly creature together? So, this extra row of points, when the center points are sized down slightly, will help create a seam down

### by Arnie Boedecker

**SECONDIZED** 

the center of the body.

Go ahead and lasso the points on the Y-axis (there should be 16 points) and use the Size Tool (Modify Menu) to size them down by a factor of  $0.9$ , with the center  $(0 \text{ mm}, -130 \text{ mm}, 0 \text{ mm})$ . Deselect the points, then use the Mirror Tool (Multiply Menu) on the X-axis to create the body's other half. Finally, be sure to Merge Points (Tools Menu) 10 get rid of any duplicate points.

See the scam? By selccting all of thc points along the Y-axis, you can size these points to make the seam as deep or as shallow as you prefer.

Once you arc satisfied with the scam, and the overall shape of the body, it's time to Freeze the MetaNURB patches into polygons. If you remember, when we froze the Bear's Head in the first article, I suggested a Patch Division of 4 or 5 to retain a great amount of detail. In this case, our body shape is pretty simple, so a Patch Division of 3 is more than sufficient. You can change your Patch Division value in the Objects/Options Menu. Then usc the Frecze Tool (Tools Menu) to convert the MetaNURB patches into polygons. You may want to triple the polygons to avoid non-planars, as well.

Now hit the Q-key to give our Bear's Body a basic surface. We'll use the same BearSkin surface on the Bear's Head, on the Bear's Body as well. Give it a color of (100, 60, 10) and tum on smoothing.

#### Adding Detail

Okay, what else can we do to detail this animal's torso? How about adding a patch of lighter fur on the bear's belly? That's easy enough. In a new layer, draw out and create a Circle using the Ball Numeric Tool with  $32$  sides, a center of (0 mm, -154 mm, 0 mm), and dimensions of (46 mm, 44.5 mm, 0 mm).

Let's taper this circle to better match the shape of the body, Use the Taper I Tool again, \\;th :1 positive sense and a factor of 0.82 on the Y-axis, with a center at the origin  $(0,0,0)$ . This circle is our template for the "light belly fur". With the body in the foreground, and the new belly template in the background, select only the polygons on the front of the body by drawing a lasso around the front of the body in the Left View.

Once the front polygons are selected, use the Stencil Tool (Tools/Drill Menu) on the Z-axis, creating a new surface, BearSkin-Lt. The belly-fur patch should now be sliced into the Bear's Body with it's own surface. Deselect all polygons, and then select only the belly-fur polygons using Polygon Statistics (W-key), Surface the belly-fur by pressing the Q key, and giving it a lighter color of (135, 100, 35), and turn on smoothing.

I decided to have the belly fur stick out a bit from the rest of the body, so with the BearSkin-Lt polygons still selected, usc the Smooth Shift Tool (Multiply Menu) with a value of 1mm. To avoid smoothing errors, bring down the smoothing angle to about 30 degrees.

To get a better idea of how we're doing, let's load the Bear's Head into Modeler to view the head and body together. In a new layer, load in your previously modeled head, BearHead.lwo, and then put both the head and the body in the foreground layer by using the Shift key when selecting layers. By looking at our objects in the smooth shaded preview, you can see that we're doing okay, but thc body needs a bit of final tweaking.

Make sure that only the body is in the foreground, and using the Stretch Tool, lets make the body a bit more squat with factors of  $(1.0, 0.96, 1.0)$ , and a center at the origin. Put the Head in the hackground for reference, and move the body into place in relation to the head to your tastes. I simply moved the body back slightly  $(10 \text{ mm on } Z)$ . When you are happy with the body's position, the final step is to save the object as BearBody. lwo (figure 2), Figure 4

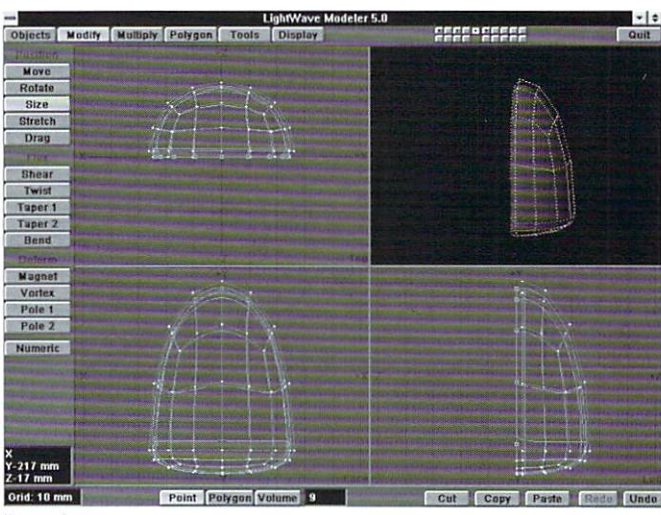

Figure 3

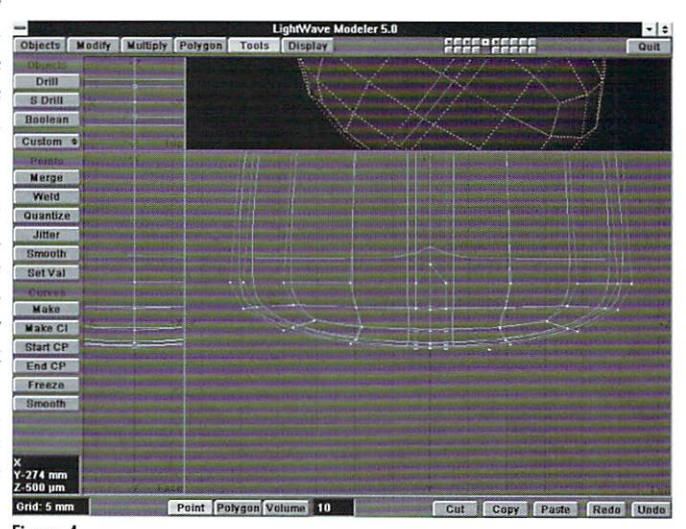

### Adding Appendages

All right, it's time to make the Bear's arms and legs. To keep things simple, we'll create a leg, complete with seam and footpad, and use a smaller version of the completed leg for the arms. We will once again use the MetaNURBS Tool to create the Bear's limbs, with one new trick: We only want our seam to appear along the length of the limbs, and not across the pad at the end. You 'll understand this better as we begin to model the object.

To start out we need to make (what else?) a box:

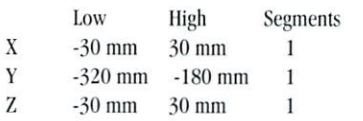

You'll instantly sec that our box is well below the origin. This is because we will be building a leg first, and to better judge the size of the leg, I began to construct it beneath the Bear's Body. Once the leg is modeled, we'll move it into place, to create each leg as well as each arm.

To form the leg, let's first Metaform the box twice. Then activate MetaNURBS by hitting the Tab key. With Points as your selection type, lasso the bottom half of our new MetaNURBS patch object grabbing a total of 41 points. Then use the Stretch Tool to shrink down the bottom half into a basic footpad. Use a Stretch Factor of  $0.14$  on the Y-axis and a center of  $(0 \text{ mm}, -250 \text{ mm}, 0 \text{ mm})$ .

Rather than having the seam running down the front, this time we'll want seams running down the sides of the arms and legs. So we will still delete half of our object, as we did with the Body, but we'll do it in the Left View.

With Polygon as your selection type, draw a lasso around either half of the leg, and then hit the Z key to delete those polygons. As with the body, we will want an extra row of points sliced in, to help create our seam. In a new layer, put the new leg in the background, and draw out a box in the Left View which just overlaps into the leg along the Y-axis. Then, with the leg in the foreground and the new box in the hackground, usc the Slice Tool to slice in the new row of points just as we did for the Body,

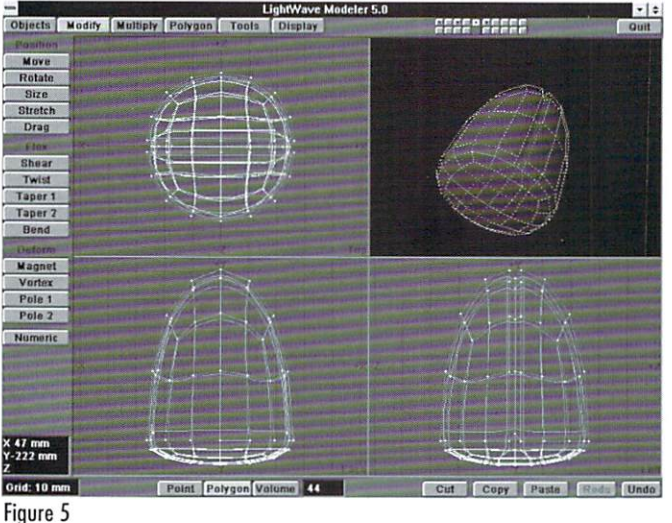

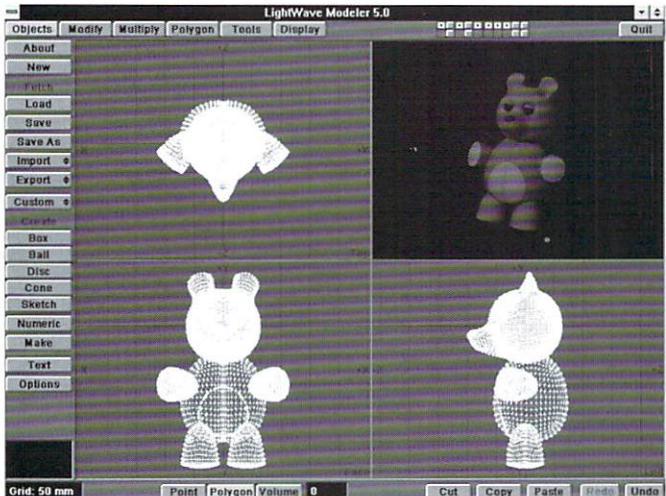

Figure 6

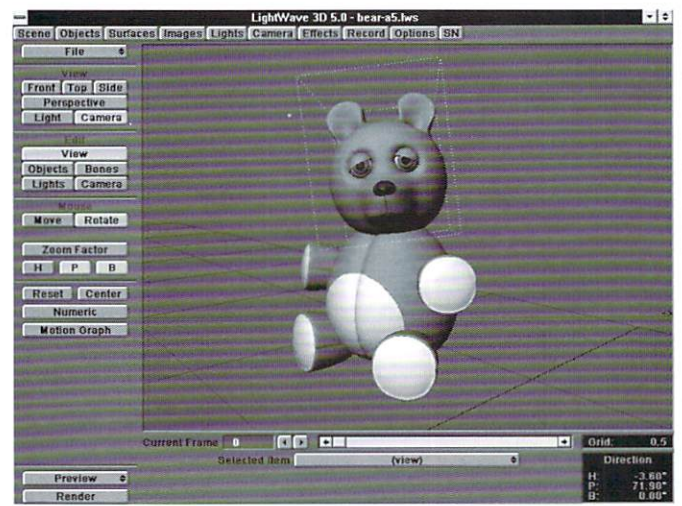

Figure 7

only this time Slice on the X-axis.

Next we'll want to grab the points on the Y-axis to size them down to create the seam, but this time we only want to grab the points on the side of the leg, not those on the footpad. So deselect the points on the bottom which belong to the footpad, and you should end up with 9 points selected. Then, using the Size Tool, size those 9 points down by a factor of 0.9 and a center of (0mm, -225mm, 0mm) to create the seam (Figure 3). At this point, you can deselect all the points and use the Mirror Tool on the Z-axis to complete the leg shape. As always, be sure to Merge Points to get rid of duplicate points.

If you have your smooth shaded preview on, you'll notice that our leg seam still shows up a bit across the footpad. To get rid of this unwanted seam, go to the Left View and grab the 5 points to either side of the Y-axis on the footpad, for a total of 10 points (Figure 4). Then use the Stretch Tool with factors of  $(1, 1, 3)$ and a center at the origin, which will move the 2 rows of points away from the center seam, and the whole footpad smoothes over nicely.

The footpad still needs to be a bit more distinct, however. To do this, let's select the polygons that will make up the footpad (Figure 5), for a total of 44 polygons. Once you have the footpad polygons selected, use the Move Tool (Modify Menu) to move them up 6mm on the Y-axis. This creates a nice subtle edge between the leg and the footpad. Before deselecting the footpad polygons, press

the Q key to assign the BearSkin-Lt surface. Then invert your selection (Display Menu) and assign the BearSkin surface to the leg polygons.

Finally, complete the leg by Freezing the MetaNURBS into polygons. After Freezing, I decided the leg could be a tad bigger, so using the Size Tool, I sized it by a factor of 1.25. Before saving, triple the polygons to avoid non-planars.

To create the final Leg and Arm objects, move this object to a desired leg position. I moved it approximately (-40mm, 70mm, 0mm) from where it was modeled. Once you have it in place, use the Mirror Tool over the Y-axis to duplicate the other Leg. Save these as separate objects, Leg-L.lwo and Leg-R.lwo, by cutting one leg and pasting it into a new laver.

Size one of the legs by a factor of 0.9 to create an arm. Then, with the Body in the background for reference, use the Move and Rotate Tools (Modify Menu) to get the arm up to the shoulder position. Be sure to Mirror the arm to create the second, and save them as two separate objects, Arm-L.lwo and Arm-R.lwo, as we did with the legs. Figure 6 shows the Bear's Head, Body, and Limbs as located in Modeler.

#### **Final Modeling Ideas**

Depending on how ambitious you are and how much detail you want your Teddy Bear to have, there are still many modeling options available. You may want your Bear to have whiskers or eyebrows. There is also the Great Teddy Bear Tail Debate (some Teddy Bears have tails, some don't. How about yours?). Also, if you plan on having your Bear "come to life," you may want to construct more detailed eyes, including pupils. Jeff Scheetz' article, "Windows to the Soul" (February 1996 LIGHT-WAVEPRO) is an outstanding article on creating eyes for characters. Anyway, when all of your modeling is finished, we're ready to animate, so let's move on to Layout.

### **Making the Teddy Bear Move**

You'll need to load all of the objects we have been modeling into Layout. These should include the Teddy Bear's Head, Body, Legs, Arms, the Eyes and Eyelids, if you saved them as separate objects, as well as anything else you've modeled or saved separately. The procedure I used to model all of the objects allows them to load into place in Layout. The benefit of this, is that the body parts are right where they are supposed to be when loaded. The downside is that all of the objects still have the origin as their pivot point. What we will need to do, is go through each object, and set a new pivot point. But before we do that, let's set up the correct hierarchy. This is pretty easy with our simple Bear.

Parent both Legs and both Arms, as well as the Head to the Body, and parent the Eyes and Eyelids

See for yourself what the future holds for digital video and 3D animation! Over **40 exhibitors and** third-party product manufacturers will demonstrate the best and latest technology.

You'll learn professional techniques used by industry leaders in video post-production and 3D animation, and you'll discover valuable tips on how to make your business as successful as it can be!

THE CENTER OFTHE **VIDEO TOASTER** AND LIGHTWAVE 3D

**UNIVERSE!** 

't miss four days of information-packed seminars, expert panel discussions, product demonstrations and **bargains. Over 24** seminars and conferences on **Video production** editing, 3D **Animation, and TV Graphics!** 

**Take advantage of FREE general** sessions and barebones discounts offered by many exhibiting companies. Come to shop and learn at the 3rd Annual *Video*  | video<br>er User<br>po '96!<br>| **| | | | | | | |** *Toaster User* 

**November 5-8, 1996 Conferences & Training Seminars November 7-8, 1996 Exhibits Open UNIVERSAL ET CITY OF THE SECOND CITY** 

**555 Universal Terrace Parkway North Hollywood, California** 

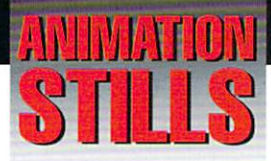

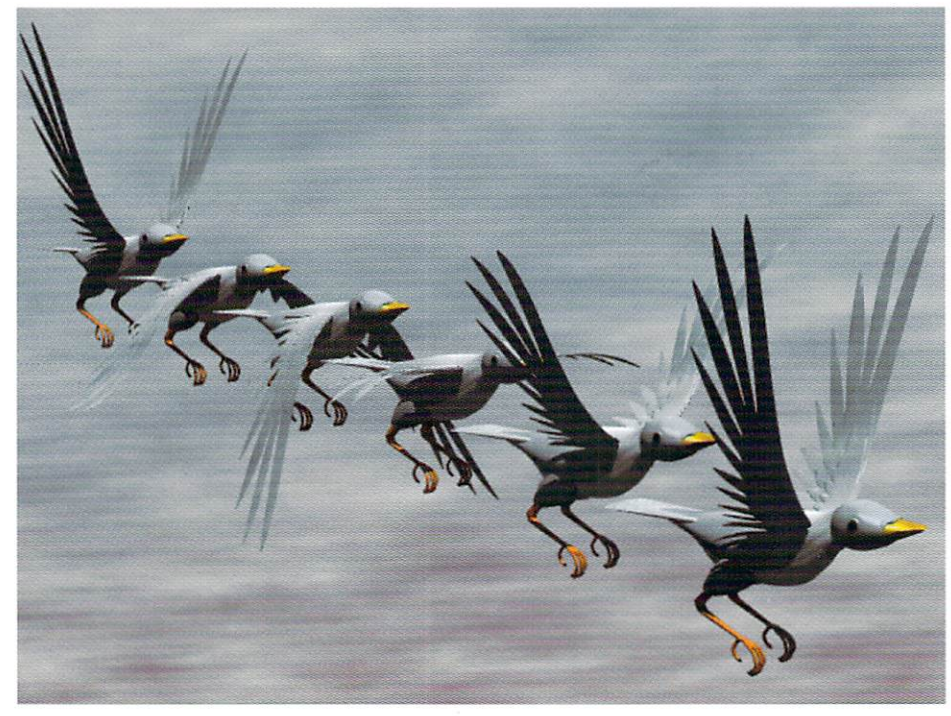

### **Bird In Flight**

This is a rendered composite image showing one complete flight cycle of the bird character. The wing motion is created from a series of Metamorph Targets. Copyright©1996 James Curtis

### **SqueezeCar**

This image shows the effects of "squeezing" an object through a scaled-down bone while utilizing a morph to move the object from point A to point B. Copyright ©1996 Patrik Beck

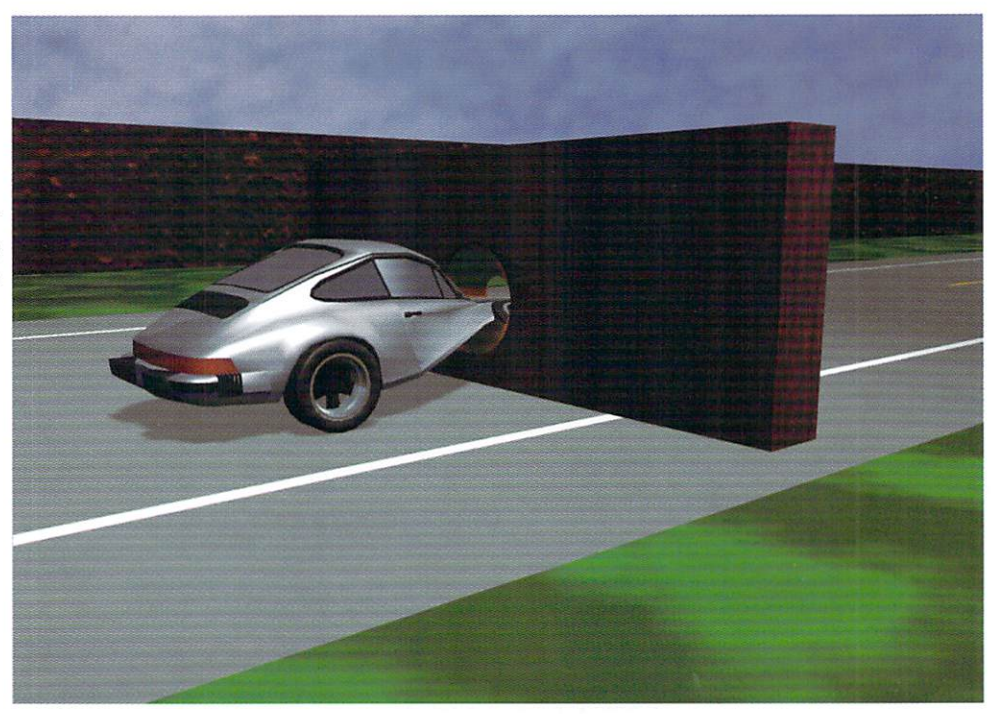

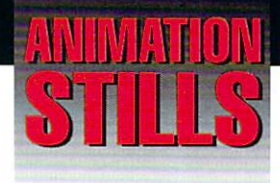

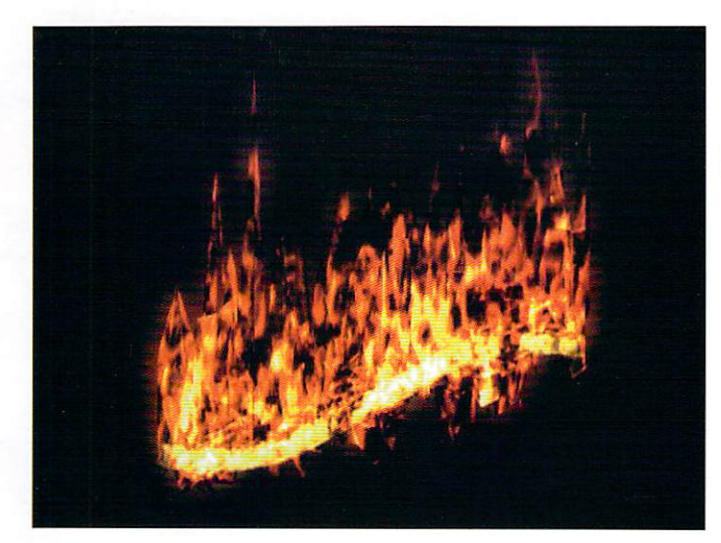

### **FireTube**

The effects of a realistic fire texture on a modeled tube. Copyright©1996 Jean-Babtiste Laugere

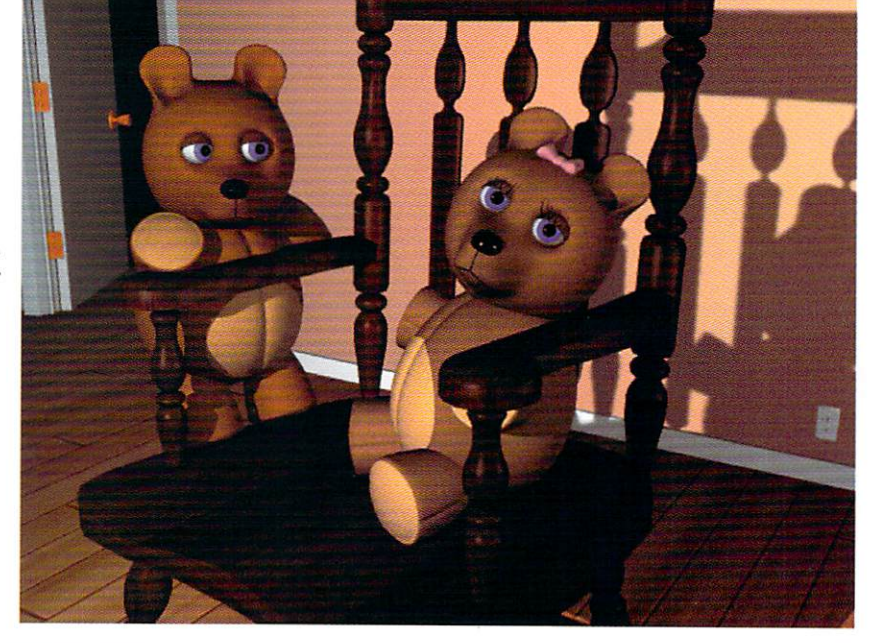

#### **Pair O'Bears**

These Bears can be made quickly using MetaNurbs. Bring them to life and add Character Animation to your demo reel. Just don't eat their porridge! Copyright@1996 Arnie Boedecker

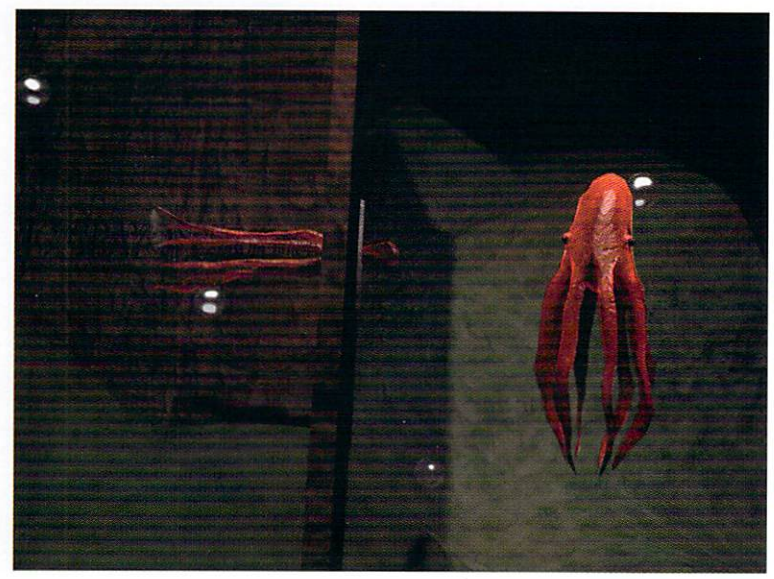

### **Squid Images**

This image show the results of using bones and a morph target to "squeeze" an object through a constriction. Copyright © 1996 Patrik Beck

### **AMG Media presents:**

aCROSS

**LEARN POWERFUL TECH-NIQUES FROM EXPERT WORKING PROFESSIONALS** AS THEY TOUR THE COUN-TRY TO BRING YOU THE **LATEST AND MOST USEFUL INFORMATION IN TOASTER GRAPHICS, VIDEO PRODUC-**TION, EDITING WITH THE **FLYER AND 3D ANIMATION WITH LIGHTWAVE.** 

# 1n1n

**T ASTER** 

LIGHTWAVE3

### monda

- TOASTER GRAPHICS ESSENTIALS
- **PRODUCTION WITH THE FLYER-DIGITAL NON-LINEAR EDITING SYSTEM**

### Lueso

- **LIGHTWAVE ESSENTIALS**
- · NETWORK SPECIAL FX

### wednesc · REALISTIC OBJECT CREATION IN **MODELER**

 $S<sub>0</sub>$ 

 $\mathbf{0}$ N

**. ADVANCED LIGHTWAVE 3D** 

#### THREE INFORMATION-PACKED DAYS OF TRAINING COMING SOON UR AREAI TITNAT

**TOUR SPONSORS:** NewTek, Inc. **Carrera Computers Anti Gravity Products** 

SUPPORTING SPONSORS: **Digital Processing Systems, Inc. Computer Display Solutions, Corp.** Nanao USA Corp. Quantum

 $\mathbf{0}$ M N G C **STEP KANSAS CITY, MO WASHINGTON DC INDIANAPOLIS, IN CINCINNATI, OH SAN FRANCISCO, CA DALLAS, TX SEATTLE, WA** 

**NEWARK, NJ SALT LAKE CITY, UT** PHILADELPHIA, PA **DENVER, CO ATLANTA, GA CLEVELAND, OH AND MORE!** 

T.  $\mathbf 0$  $\frac{1}{2}$ 

\$299 for all three days of training! Only Special Call 1-800-322-2843 to Register.

#### and MASTERCARD Accepted. **VISA**

### **Editor's Message**

continued from page 3

with 3D splines, to frying bacon animating a skyscraper, and more. You can find The LightWave Power Guide in bookstores toward the end of September.

Congratulations to Dan for completing this book. I'm sure, it will be a big winner.

That's it for this month. Hopefully, it won't be so long until you have the next issue of LIGHTWAVE-PRO in your hands!

John Gross Editor

### Wanna be in pictures?

We're looking for a few good images and they could be yours!

Send us still images or frames from your favorite animations. We'll try to use as many as we can in the gallery section of each month's LIGHTWAVEPRO.

We accept Amiga IFF, along with TIFF or JPEG (Mac or PC). Use a 1.4 MB floppy, Zip disk or a 44 MB or 88 MB SyQuest cartridges. Send them to:

### LIGHTWAVEPRO

Animation Stills

1308 Orleans Drive Sunnyvale, CA 94089

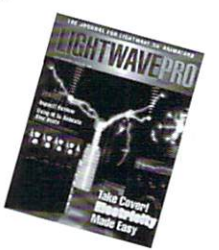

For more information, contact us at 800-322-2843.

### **MetaNURBs**

continued from page 10

to the Head. Now, as you move the Body, the Arms, Legs, and Head will follow, and as you turn the Head, the Eves and Evelids will too.

Now we are ready to move those pivot points. You will want the rotation points for the arms to be at the shoulder joints, the leg rotation points at the hip joints, the head rotation point at the neck, and the eyes and evelids rotation points in the center of the respective eyes. Below I have listed the rotation points I used for my Bear. Depending on the position you saved the objects in Modeler, your rotation points may need to be different from the values I have used for my Bear (Figure 7).

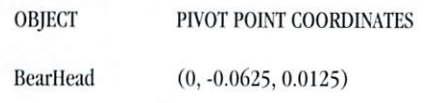

**BearBody**  $(0, 0, 0)$ Arm-L  $(0.052, -0.101, 0.017)$ Arm-R  $(-0.052, -0.101, 0.017)$ Leg-L  $(0.041, -0.1775, -0.0005)$  $(-0.041, -0.1775, -0.0005)$  $Leg-R$ Eye/Lid-L  $(0.022, 0.012, -0.048)$ Eve/Lid-R  $(-0.022, 0.012, -0.048)$ 

### **Surfacing and Animation Ideas**

I used fractal noise diffusion with a Texture size of (.0001, .0001, .0001) to achieve a furry look to my Teddy Bear. If you happen to own Fiber Factory by MetroGrafx, that may be a great way to surface your Bear. If any of you come up with some good results, I'd love to see 'em!

With the limbs and eyelids being separate objects, making the Bear walk and blink would be some easy animations to start with. From there you may want to add a few Bones to the ears and nose, so the ears can "flop" with the Head movements. and the nose can "sniff." It's amazing how just a few seconds of character animation here and there can spice up a demo full of logos (like mine!). I hope this two-part series helped you develop ideas for future characters and how to model them, as well as show you a few of the possibilities using Modeler's coolest new Tool, MetaNURBS. Until next time, don't let your Teddy Bear out of the house!

Arnie Boedecker currently animates any free waking moment be can find in bis suburban home west of Chicago. He can be reached at awb@ais.net, or the old fashioned way at (708) 213-6384.

**LWP** 

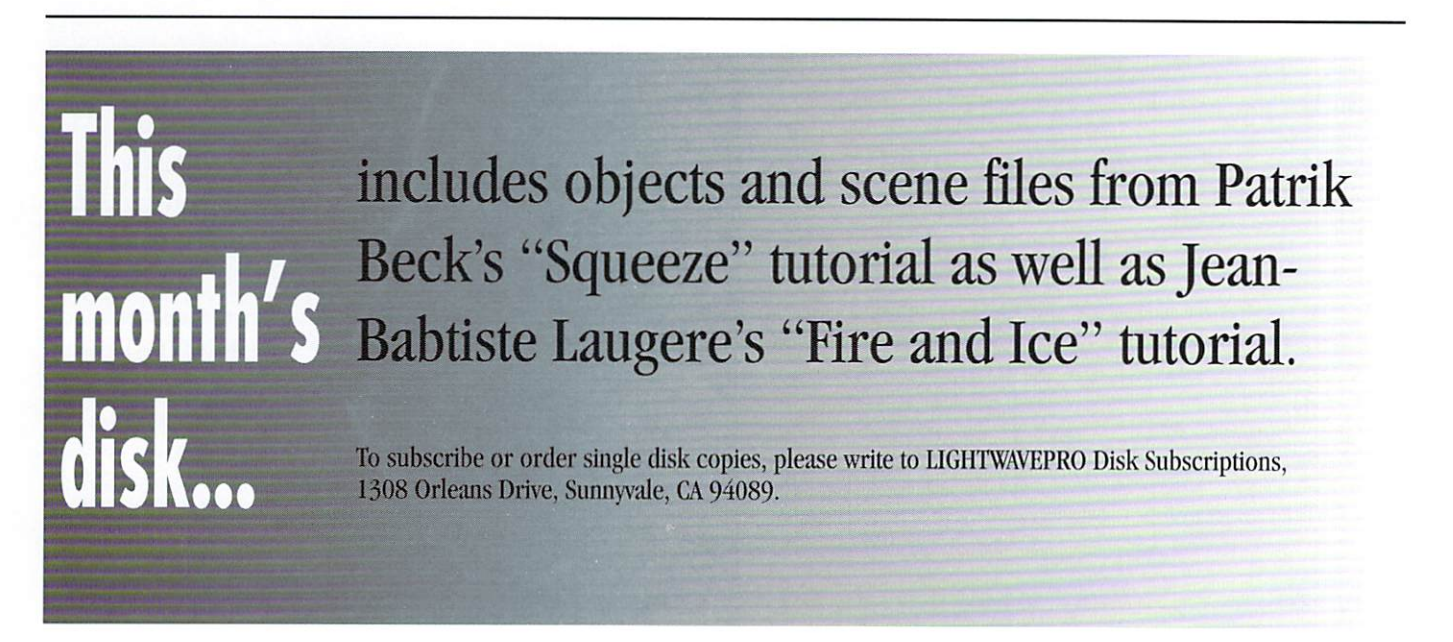

# **Flight School Part Two 01 Creating a 3D Bird**

### by James M. Curtis

elcome back to my tutorial series on creating and animating a 3D Bird. In the first installment we created the bird's body and tail feathers. This part details modcreating and animating a 3D Bird. In the first installment we created the eling the bird"s wings and surfacing the parts.

Since this is an advanced tutorial, it is recommended that you have a thorough knowledge of LightWave 3D Layout. For this tutorial I'll be using version  $3.5$ , but version  $3.1$  and the newer  $4.0$  and 5.0 can be used as well.

The screen shots and settings are based on my bird object. Since your bird may differ somewhat in size and shape, you may need to make adjustments to some of the settings given here. However, the basic procedures, placement and envelope settings should still apply.

So without any further delay---let's get going!

### Flight Considerations

The wings are the most difficult part of the character to create. Some thought was necessary to decide on which method-Bones or Morphingwould be used to animate the wings. Ideally, Bones would save on modeling time as it would require only one set of wings. But Bones have a tendency to distort objects in places they shouldn't as they arc rotated. Using Morphing would require at least three versions of each wing, and would increase modeling time as well as greatly increase the polygon count in Layout.

Despite the increase in polygons, I used Morphing here, because it provides the simplest means of animation control.

### The Wings

To start construction of the right side wing, select the Sketch (Objects panel) tool and draw out a wing-like shape in the Top View. Close the spline shape by selecting the start and end points, then Weld (m) them together. Now use the Drag tool to fine tune the spline curve. Once you are satisfied with its look, use the Freeze (Tools panel) button to create the first basic wing shape. Repeat this procedure to create two smaller ones. Figure 15 shows the basic shape.

Next, with the first wing shape in a background

the Box (Objects) out a flat rectangle in the Top View somcwhat bigger than the area covered by the wing shape. Go into the Num er i c panel for make segments in the X direction and 30 in the Z direction, and click OK. This creates a segment ed flat "d" rectangular shape in the foreground layer and the biggest wing-shape

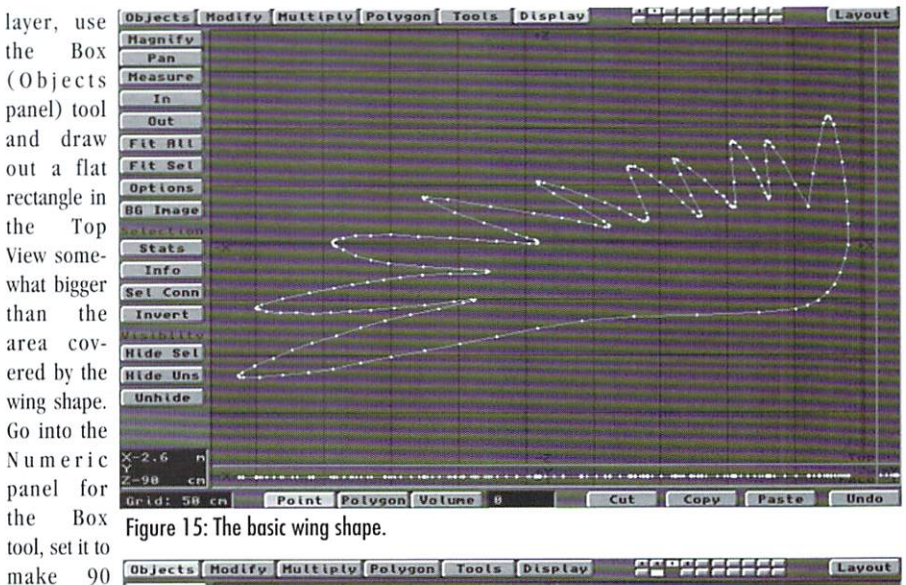

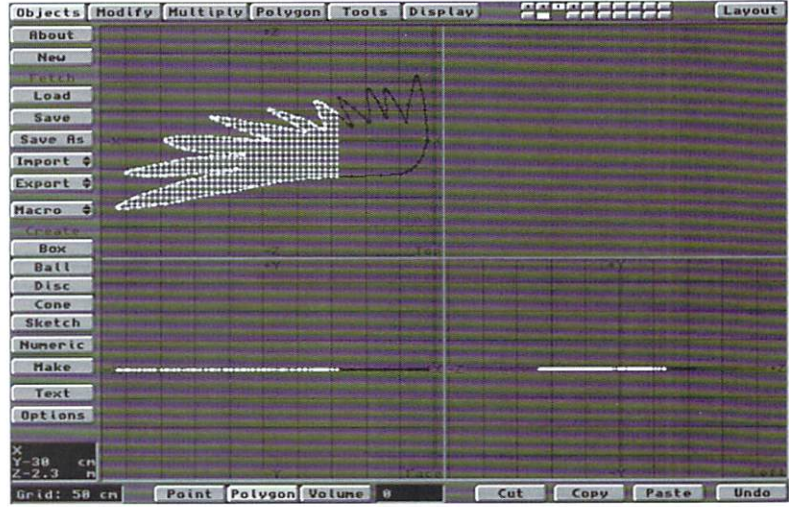

polygon in Figure 16: Use the Template Drill tool to fill the wing shape with a segmented polygon grid. the back-

ground. Choose the Template Drill (Tools panel) tool, and in the requester, select Core operation and set it to the Y axis. Click OK. The segmented polygon grid will be left filling the wing shape. Figure 16 shows an example of this. Triple (T) the polygons and repeat the same operations for the two smaller wing shapes.

To add depth to each wing section, use the Lasso

(Right Mouse Button) tool and select the points inside the perimeter of the wing section, taking care not to select any at the edges. Now, use the Move (Modify panel) tool to pull the points upward slightly. To create the bottom side of the wing, Mirror (Multiply panel) the object at it's bottom edge  $(Y =$ 0). After mirroring, I recommend that you use the Merge Point (Polygon panel) tool on it. Repeat

these procedures for the other wings sections. Save each section as a separate object temporarily in case you need to go back.

Now we're ready to start putting the basic wing together. As seen in figure 17, by stacking the sections on top of each other in size order (big at the bottom to small at the top), a decent layered wing object for use in making the Morph Targets is made. Then usc the Move (Modify panel) tool to line up the wings' inside edges just outside the X axis center. This is done to act as a pivot point or hinge joint for use later in Layout.

Once satisfied with how it looks, give the final object a Surface (q) of "Wing\_Feathers" and Triple all the polygons. Save the object out as "BW\_Basic\_Right.lwo." Using the Mirror (Multiply panel) tool, create the opposite side and name it "BW\_Basic\_Left.lwo."

#### Making the Morph Targets

To make the wing flap movement as fluid and realistic as possible, you need to make four Morph Targets for each left and the right side wing. The

Flying Phases diagram will serve as the reference for how these need to look. The Magnet (Modify panel) tool will be used to create the morphing versions of the basic wing object.

To create the full upward version of the wing (Phase 2), draw the Magnet tool's bounding box out around the object in the Face View. Then position it so the center crosshair of the Magnet extends past the outer tip of the wing half

of the length, as seen in Figure 18. Now, drawing the mouse upward, you'll see the effect of the Magnet Tool on the object. Because the position of the Magnet's center is offset beyond the outer edge of the object, it affects the object by giving the end less of a gradual curve, keeping the wing tips straighter. Figure 19 shows the effect.

Once you're satisfied with how it looks, save the modified object as "WM\_R-FullUp.lwo." Check the Numeric settings for the Magnet tool and write them down for later use on the left side version. Hit Undo to return the modified object to its basic form again.

To create the full downward version of the wing (Phase 4), keep the Magnet tool's bounding box drawn out exactly the same as before, but this time, move the mouse downward until it looks right. Save this modified object as "WM\_R-FullDwn.lwo" and once again use Undo to return it to it's original state. The result is shown in Figure 20.

For the half upward version of the Wing (Phase

1), change the Magnet tool's bounding box size and position so that the center point is now located at the edge of the wing tip, as in Figure 21. Drag the mouse upward. The curre of the wing is now affected a bit differently, giving the tips a rounder curve toward the top, as shown in Figure 22. Save this out as "WM\_R-MidUp. lwo." Once again write down the Magnet tool's Numeric settings for object to normal by hitting Undo.

Finally, for the half downward wing (Phase 3), use the same settings

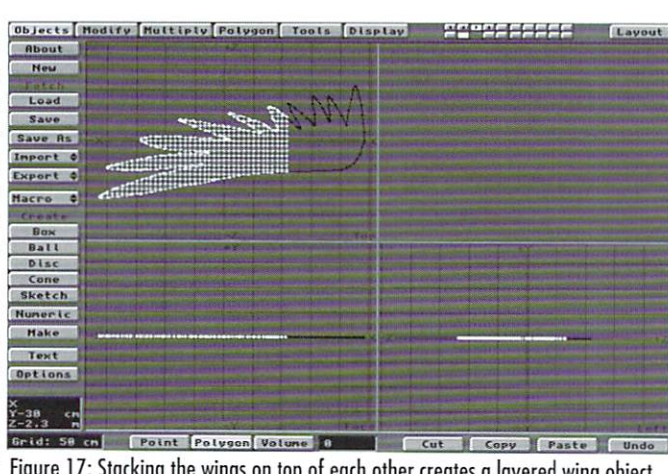

Figure 17: Stacking the wings on top of each other creates a layered wing object.

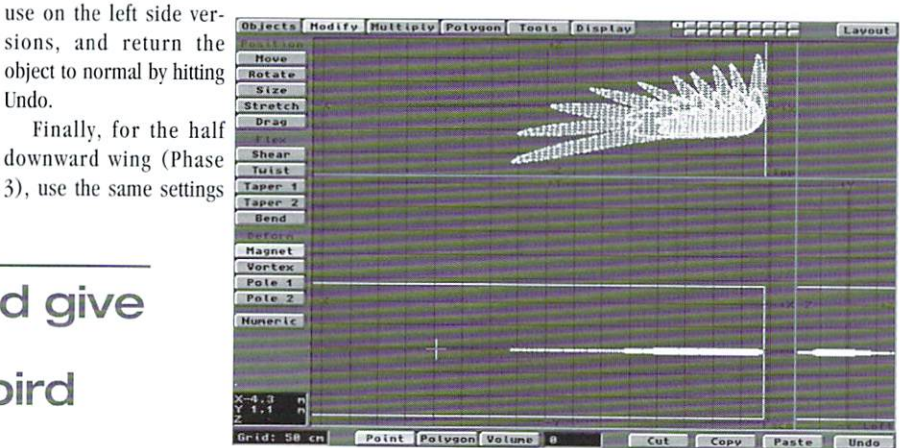

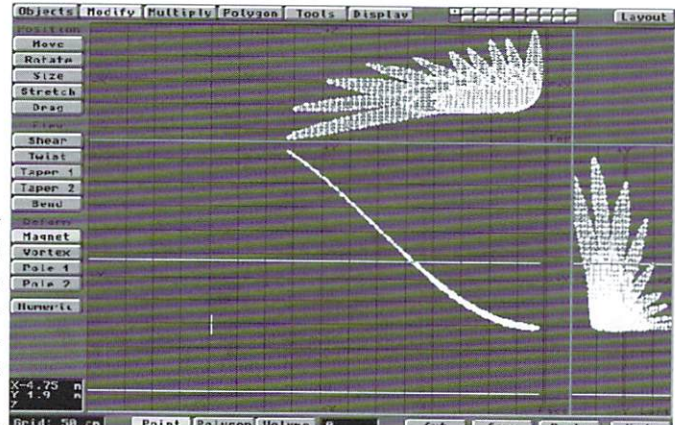

side morph objects, use Figure 19: Offsetting the Magnet's center keeps the wing tips straighter.

### Feathered Friend Coloring

Birds have coloring that helps determine a specific species. You could give your bird almost any surface color imaginablc, but keep in mind how it will be used. The surfaces and textures used here are based on the part my bird plays in the *Vengeance Quest fantasy animated short. This color* scheme will yield a very light blue to almost white

Point Polyson Volume B Cut || Copy || Paste ||

### LIGHTWAVEPRO 17

### You could give your bird almost any Figure 18: The Magnet tool's center crosshair should extend beyond the wing tip. surface color imaginable.

as before, but now draw the mouse downward umil it looks right and save the object as "WM\_R-MidDwn.lwo." The resulting object is shown in Figure 23,

Now, to make the left the Numeric values written

down earlier, and for each of the steps, change the Numeric value for the Magnet tool's X Axis Center from  $-$  to  $+$ . Save these different versions out with the following names:

WM\_I.-fuIIUp.lwo

- WM\_L-FullDwn.lwo
- WM\_L-MidUp.lwo
- WM\_LMidDwn.lwo

Once this is done, the initial construction is complete!

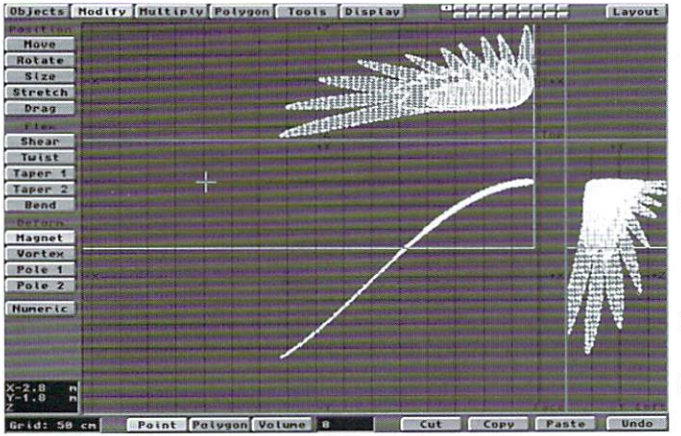

Figure 20: The full downward version of the wing object.

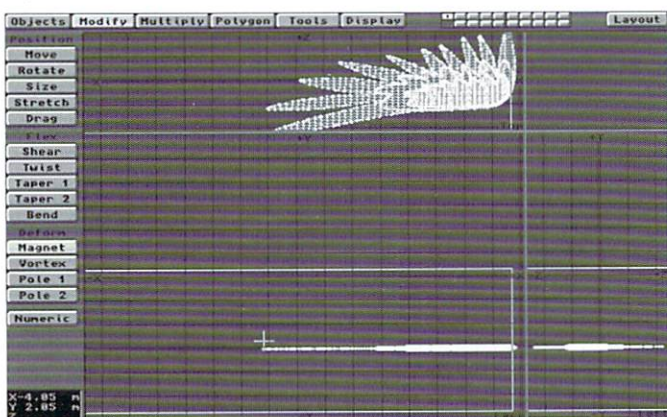

Point Polygon Volume I Copy Figure 21: The Magnet tool centered on the edge of the wing tip.

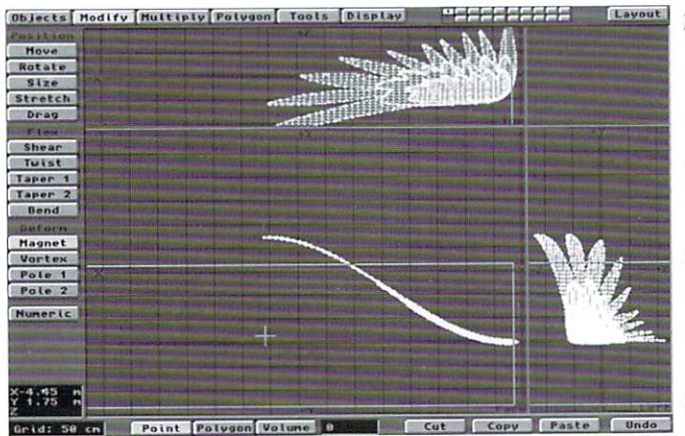

Figure 22: The wing tips with a rounder curve.

bird. Its coloring is very subtle, but it fits the character and charm of my bird perfectly. The list only contains items to be changed and all others should remain at the default settings.

Go to the Surfaces Panel and set the following parameters:

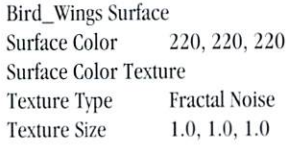

### **Fractal Noise**  $1.0, 1.0$ 98, 129 Contrast Medium 240, 240 Medium

**Bird** Feet Surface Surface Color 132, 0 Glossiness Medium Bird ToeNails Surface

Surface Color  $0, 0,$  $\theta$ 

Glossiness

**Smoothing Angle** 89.5

Medium

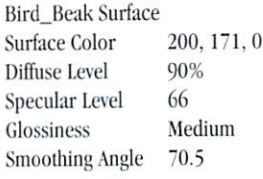

Bird\_EyePupil Surface  $0, 0, 0$ Surface Color Specular Level 50%

**Texture Color** 76, 101.128  $\overline{3}$ Frequencies 0.6 Contrast Specular Level 15% Glossiness Medium Smoothing Angle 89.5 Bird\_Body and Bird\_Thigh Surface Surface Color 220, 220, 220 Surface Color Texture **Texture Type Texture Size**  $1.0.$  $7\,$  6  $\,$ **Texture Color** Frequencies  $\overline{3}$ 0.6 Specular Level 15% Glossiness Smoothing Angle 89.5

**Bird\_Belly Surface** Surface Color  $240,$ Specular Level 15% Glossiness Smoothing Angle 89.5

220, Specular Level 15% Smoothing Angle 89.5

Specular Level 21%

Smoothing Angle 89.5

Glossiness

Medium

Bird EvePupil2 Surface Surface Color 67, 52, 34 Specular Level 46% Glossiness Medium Smoothing 89.5

Bird\_EyeWhites Surface Surface Color 200, 200, 200 Specular Level 45% Glossiness Medium Smoothing 89.5

Bird\_Nostrils Surface Surface Color 230, 230, 230 **Surface Color Texture Fractal Noise Texture Type**  $1.0, 1.0, 1.0$ **Texture Size Texture Color** 76, 101, 128 Frequencies  $\overline{3}$ Contrast 0.6 Specular Level 15% Glossiness Medium 89.5 Smoothing Angle

Optional Surfacing:

You may want to try and use additional surface textures to increase the realism of your bird object. Here is one that I think you should try. It creates the illusion of the plated skin over the legs, feet, and toes of most birds.

### Bird\_Feet Surface

Surface Color 220, 132, 0 Surface Color Texture **Bump Array Texture Type** 220, 132, 0 **Texture Color** Radius 0.1 Spacing 0.1 **Bump Strength**  $-0.5$ 

Notice that the Surface and Texture colors are the same. The reason for this is that we are not trying to create a different colored skin texture, but just the illusion that the legs and feet are plated and bumpy like most birds. Also, the Bump Strength setting is negative because the texture should appear to protrude outward from the surface.

That's all for now. In next month's concluding installment, we'll work on creating a fluid simulation of flight.

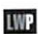

Jim Curtis is currently looking into the 3D video game market and hopes to bring his Vengeance Ouest characters into the games. He can be contacted by voice at (216) 354-6239. Vengeance Quest © 1996 JMC Graphics.

### **18 LIGHTWAVEPRO**

# **Tip of the Month**

### **See MetaMation work in Real Time**

### by Dan Ablan

f you've worked with any of the new plug-ins in LightWave 5.0, you know just how powerful they are. But here's a tip you may not know when

or OpenGL previews would not show the effect either plug-in has in a scene. With Auto Key Adjust and Auto Key Create toggled on, you can move a ball and watch

**Inches** using MetaMation,  $\exists$ Effector or any Displacement Map plug-in. Turning on auto Key Adjust and Auto Key Create will let you view what's happening in real time. Without these set, you need to set a keyframe to view MetaMation do its thing, for example.

Normally, using auto Key Adjust or the newly added Auto Key Create

are very dangerous for those used to earlier versions of LightWave Layout. Too often, animators can forget that these features are turned on, and their camera, lights and objects mysteriously lock into place wherever they tend to be. Most of the time, this is a bad thing because it's easy to make a wrong move with an object after carefully setting up a keyframe. If you make a mistake setting up the next keyframe, pressing Previous or Next Keyframe resets the object back. With Auto Key Adjust and Auto Key Create, the mistake is permanent.

But in the case of MetaMation or Effector, wireframe

 $\Box$  it displace a rounded box in real time, as in Figure 12. The same rule applies to MetaMation. As you animate your simple "pre-metaformed" object in Layout, a smooth metaformed object will show up when you render using MetaMation. Bit by turning on the "Auto" keys, you can see the transforma-

tion in either wireframe or OpenGL mode at any frame. Be careful using these controls as they can cost you time after a lengthy animation set up. A tip to think of is turn them on to view the displacement map effect in real time, then turn them off.

One final note: Be aware that Auto Key Create and Auto Key Adjust, if left on when you exit LightWave, will be remembered in LightWave's config file. Therefore the next time you start, they will be toggled on automatically.

*Dan Ablan is president of AGA Digital Studios in Chicago.* 

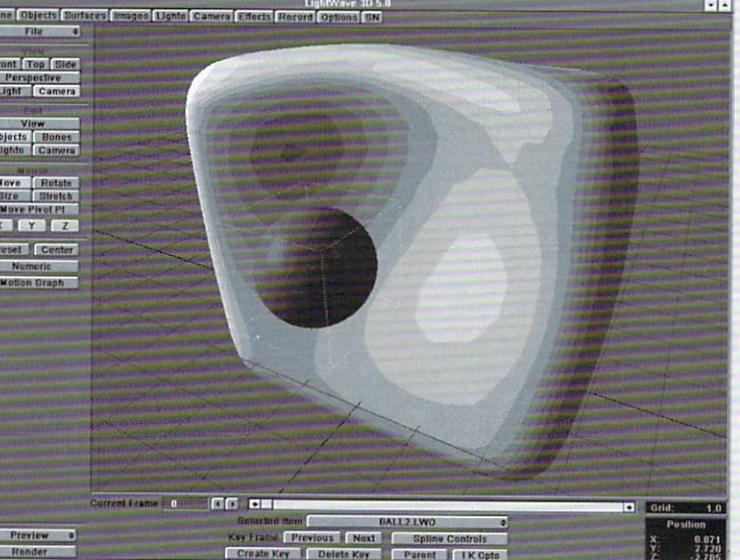

### **TUTORIAL**

# **LightWave 101 A Two-Part Tutorial on Making Fire and Ice**

ince the beginning of time fire has been an obsession for humans. Traditional methods for creating realistic fire in LightWave 3D consist of making a cylinder and surfacing it with a fractal noise texture simulating a gas volume. Realistic, perhaps, but not as flexible as we might wish.

Here we are going to see a method that can give you precise control over your flames. The results may be somewhat less realistic than other methods and for static pictures, it may appear a bit too solid, but it does provide unique control over your flame objects.

### **Making an Object to Burn**

We are going to make a simple tube to illustrate this method. So let's start in Modeler:

We are going to make a simple tube object by extruding a disc along a spline. For the disk, use the Disc primitive (Object Menu) then hit (n) for numeric input, and enter the following parameters:

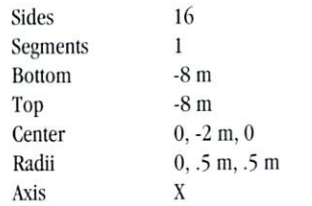

Press Enter to make the object. (You can zoom out to see the disc.)

Keep this disc in the first layer, then go to the second one. In this layer we are going to make a five-point curve that will be used to extrude the disc. Click the Points button from the Polygon menu, then hit n for a numeric input and enter the following coordinates:

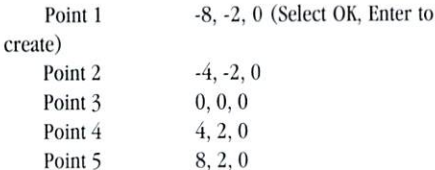

If you've followed the directions above, you will see five selected points. If they aren't selected then select them from left to right (points must be selected in this order otherwise our curve won't be correct). Then go to the Tools menu and push the Make button (from the sub-menu entitled Curves) or press Ctrl-p.

Now that we have our extrusion path (or rail), you can go back to the first layer, where your disc objects should be present. Select the second layer as the background layer. You should see your disk object and the curve in the same view (curve must be black or dark as shown in Figure 1).

To extrude an object along a curve path, click the Rail Ext button from the Multiply menu. Choose the following parameters:

Segments Automatic

Oriented

Press OK to extrude the disk. (For our example, it doesn't matter if the oriented option is on or not. If non oriented, the disk object will stay vertical all along the path, where Oriented Figure 2: Complete object. causes the disk polygon to align

to the path segment.) You should end up with the object shown in Figure 2.

 $On$ 

Change the name of the surface  $(Q \text{ or the})$ Surface button from Polygon menu) to "FireTube.Surface" and save this object as "Tube.Lwo."

#### **Flames**

In another laver load (or copy) the object that you have just made and select all the polygons.

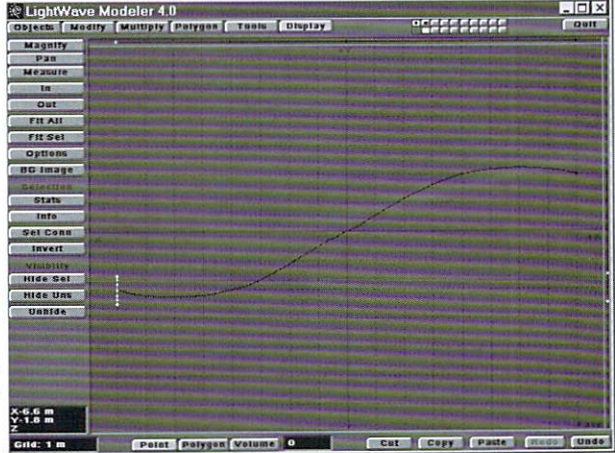

Figure 1: The disc is extruded along a curve located on the background layer.

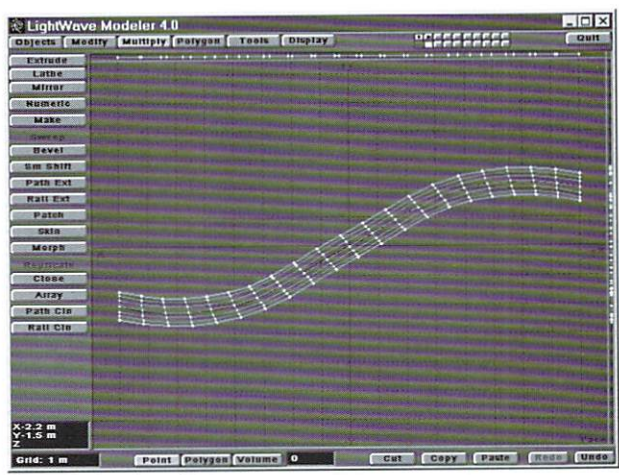

(Note that this is a special case here, normally, for bigger objects, you can select only polygons where you wish to put flames.)

Select the Jitter operator (Tools Menu) and choose Gaussian and input the following values :

- $X = 0m$
- $Y = 12$  m (to make vertical flames)
- $Z = 0m$

You should be left with an object that looks like

### by Jean-Babtiste Laugere

**20 LIGHTWAVEPRO** 

Figure 3. Now you can remove (or move up) any points that would appear under the tube object. These polygons are going to be the Flames of your object. If you wish, you can modify the points to change the look of your flame shape.

Name the flames polygons surface as "Flame.Surface" and save this last object as "Flames.Lwo."

#### **Scene Parameters**

You can now go into Layout and load your two objects. In the Objects panel, turn off Self Shadow for the flames object otherwise you will see some black surfaces inside the flames if you are casting shadows.

Parent the flames object to the tube so you can move them about together.

Go to the surface panel and input these parameters:

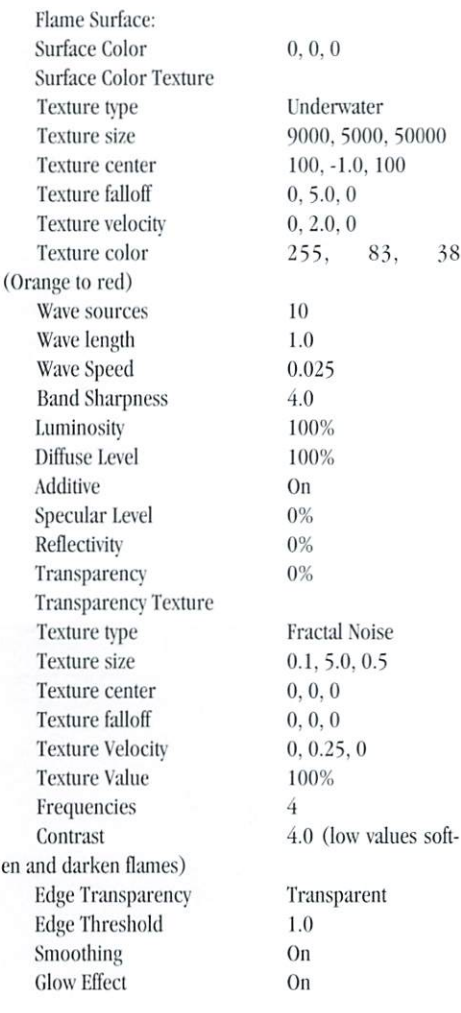

**Tube Surface** 

These values should be the same as above except Texture Color (under Surface Color) should be set to 255, 220, 96. Also, turn Double Sided on.

#### **Wrapping Up**

Choose a Display Device and render out an image of your flame objects. Because Jitter is a random tool, you

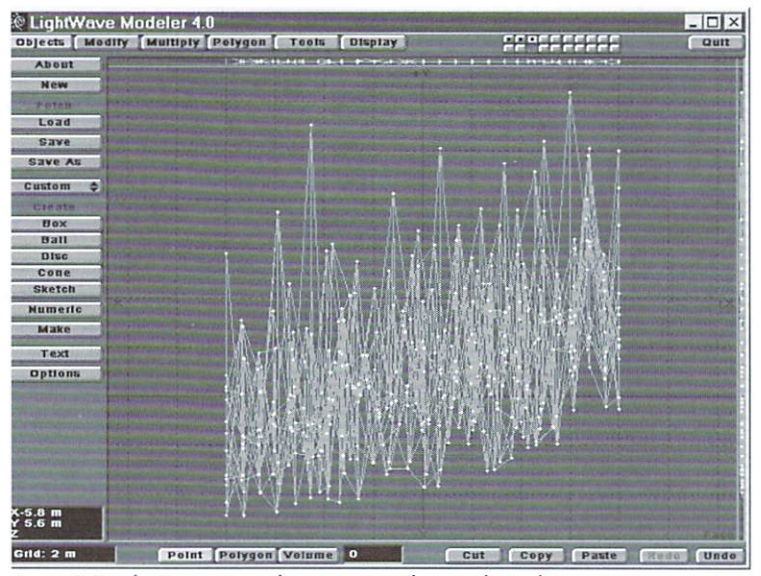

Figure 3: Use the Jitter command to create something similar to this.

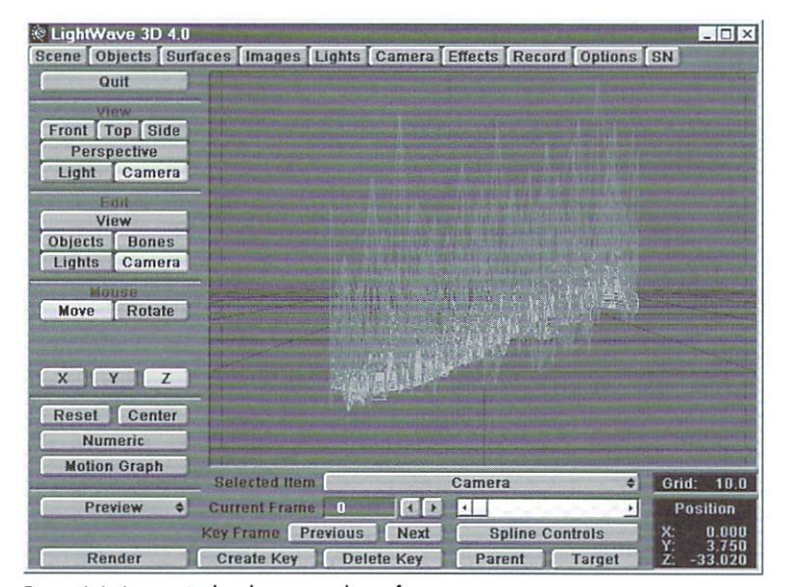

Figure 4: In Layout, it already seems to be on fire.

may not always get good results. Here's what you can do to make your objects look a bit better:

If you can see polygons inside the flames:

In Modeler use the Triple command (Polygon menu) on your flames object, then Subdiv it (Polygon menu) by choosing Smooth or Metaform.

Remember that using the Metaform option causes flames to be less high so you will need to Stretch (Modify menu or in Layout) them a little.

If the density of flames do not look correct :

To decrease density you can turn off the Double sided option (Surfaces panel) and if that isn't enough, add some transparency level.

To increase density, do the opposite. I think that keeping Double Sided off gives a better result.

An example of how your flames can look can be found in the color pages of this issue. For this image, I added another flames object (a clone of the first) and stretched both flame objects along Z to get them to surround the tube and increase the fire effect.

You may want to try adding a few things to get an even more effective fire look. For example, you could add some flares along the surface of your burning object. For an animation, you could generate a few different flame objects from your first one and morph between them to get the effect of crackling flames. Try adding some bones and moving the flames as if a wind was blowing on them.

Next time, we'll take a look at creating the other half of fire and ice-Ice! Until then, keep cool.

Jean-Babtiste Laugere is an Art Director and programmer for Newave Ltd. A graphics company located in France.

### **From the Net**

continued from page 5

each bone in it's final position.

#### **Bones and IK**

It's really much easier than you think to use Bones and Inverse Kinematics.

Select the BoxFoot.lwo Object and press the plus key on the numeric keypad  $(+)$  for Add Null Object. Position this null at the tip of the foot, and create a key at frame zero. Rename the Null Toe\_GOAL by pressing the Save Object button under the Objects Panel. For a Null object, it doesn't really get saved, just renamed. Add another null and place it towards the ankle of the foot object and create a key at frame 0.

Again, select BoxFoot.lwo and then select Bones from the Edit menu. Choose the Toe bone (or the last bone you set) and press the IK Opts button for Inverse Kinematics setup. Set the Goal Object to Toe\_Goal (or whatever that particular Null is named). Click Full Time IK, and set the Goal Strength 0.5. Click Continue, and then select the foot bone. Select IK Opts and set the Goal Object to the Ankle\_GOAL (null object). Keep the Goal Strength at 1.0 and click Continue. When you select one of the Goal null

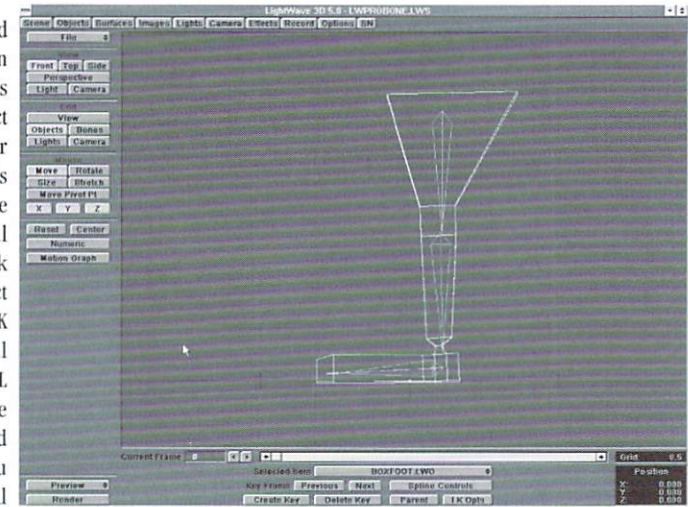

objects, such as the ankle Figure 6: The final bone set up for animating the MetaMation object.

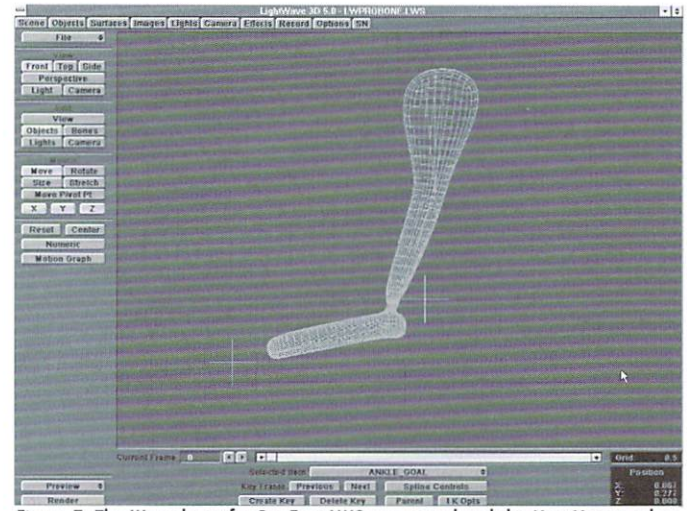

Figure 7: The IK goals set for BoxFoot.LWO are moved and the MetaMation takes effect, transforming the box object into a smooth shape.

or toe goals, the bone structure will follow. Figure 7 shows the Ankle GOAL moved up and over, while the Toe GOAL is moved down to tilt the foot.

Each time you move the Goal nulls, create a key. When the screen redraws, you'll see the metaformed object take shape.

#### **The Next Step**

This is a very simplistic example of MetaMation, but the procedures can apply to more complex objects. A couple of ideas to consider are a hand object. A low polygon count object set with bones can be transformed into a smooth high polygon count hand object at rendering time. A full character can be a simple man made out of boxes, but when rendered, the clean shape of the man takes form. A situation like that is a great time to use MetaMation. Setting up a bones and IK scene with a full character can really bog down a system. Using the MetaMation plug-in can simplify not only your Layout, but your workload as well. **LWP** 

Dan Ablan is president of AGA Digital Studios in Chicago. He is the author of The LightWave Power Guide, writes the monthly "Dr. Toaster" column in Video Toaster User, and can be seen on two In.Focus training tapes from ProWave. He's beginning to remember what sunlight and open air are. Welcome back. Dan!

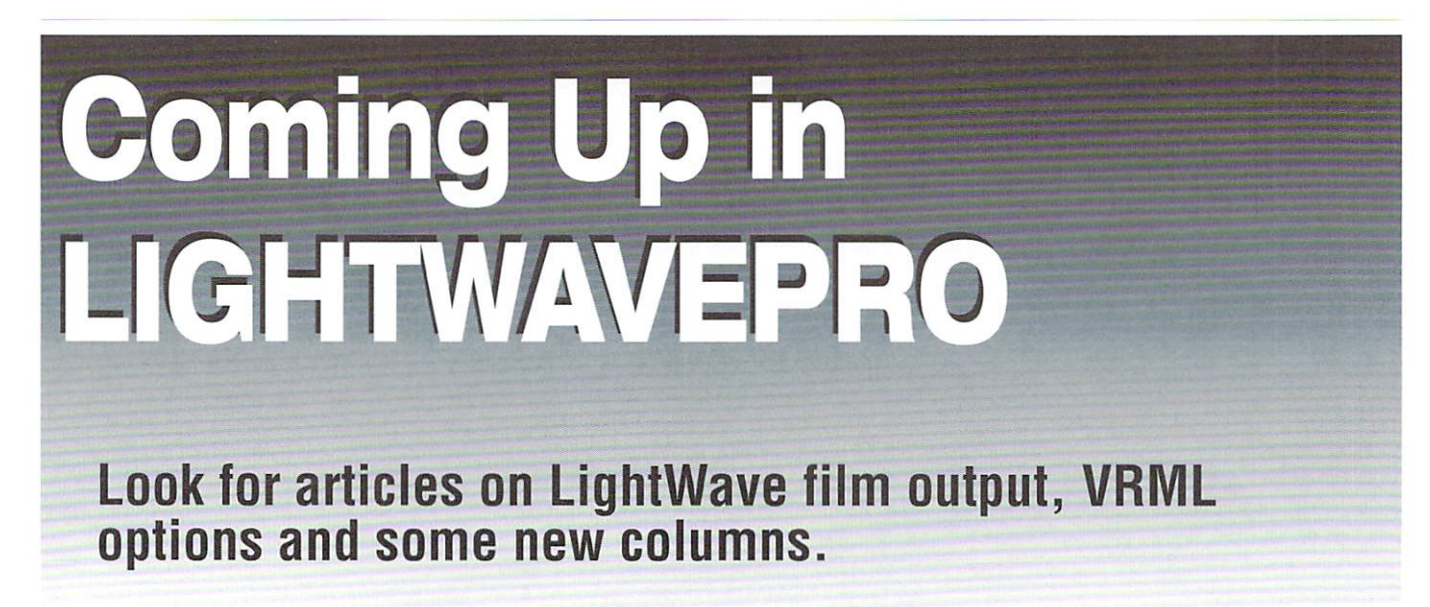

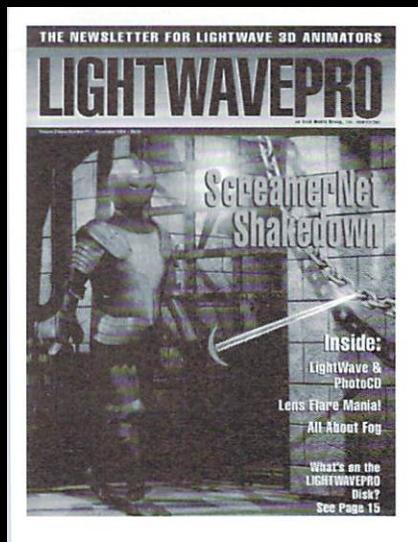

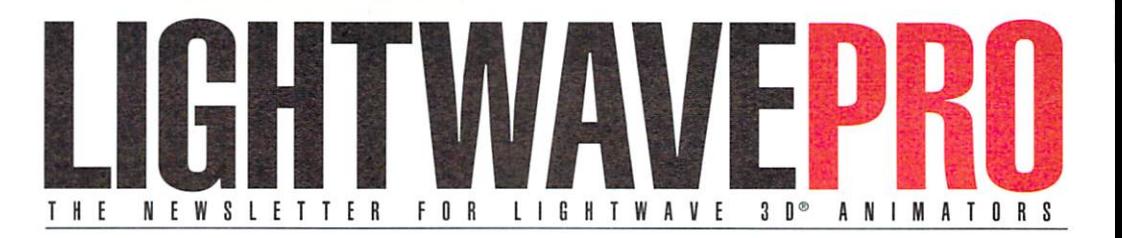

### **Make a Smart Investment Subscribe Today!**

Canadian/Mexico: Add \$US12 Overseas: Add \$US36 Allow 6-8 weeks for delivery.

Make checks payable to LIGHTWAVEPRO. Prepayment required on all overseas orders.

**YES!** Enter my one-year (12 issues) subscription to LIGHTWAVEPRO at the Special Introductory Rate of only \$48-that's 50% off the cover price!

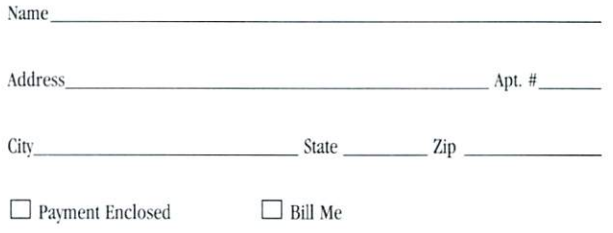

46FL1-LWP

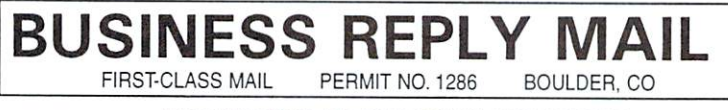

POSTAGE WILL BE PAID BY THE ADDRESSEE

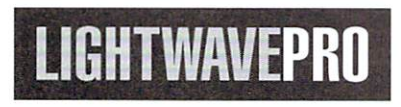

P.O. Box 54240 Boulder, CO 80323-4240

NO POSTAGE NECESSARY IF MAILED IN THE UNITED STATES

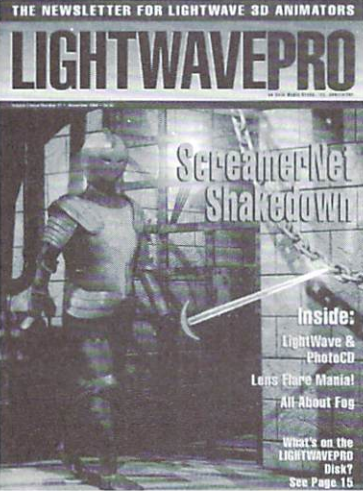

II" I, II"", II", I, I" II" I" I" I, I, I" III"" I" II

I

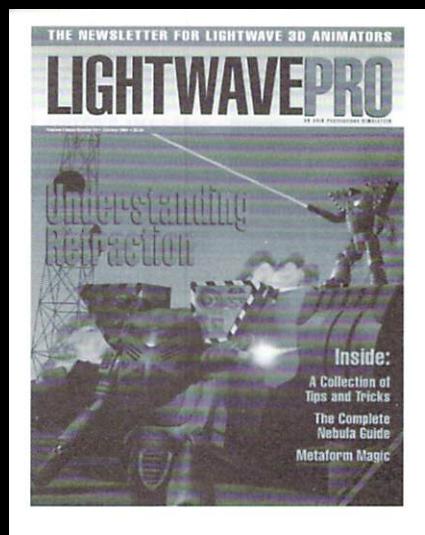

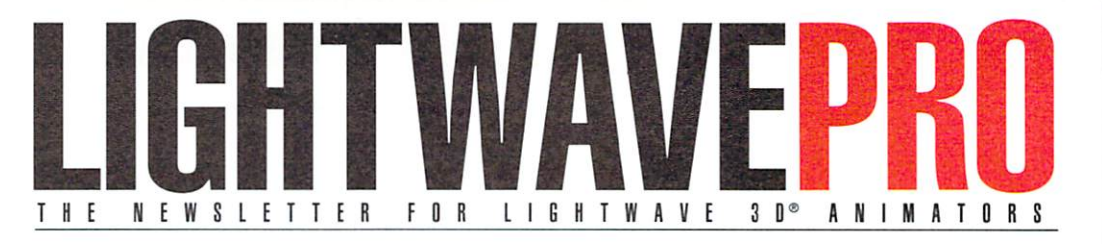

### **Make a Smart** Investment **Subscribe Today!**

Canadian/Mexico: Add \$US12 Overseas: Add \$US36 Allow 6-8 weeks for delivery.

Make checks payable to LIGHTWAVEPRO. Prepayment required on all overseas orders.

YES! Enter my one-year (12 issues) subscription to LIGHTWAVEPRO at the Special Introductory Rate of only \$48—that's 50% off the cover price!

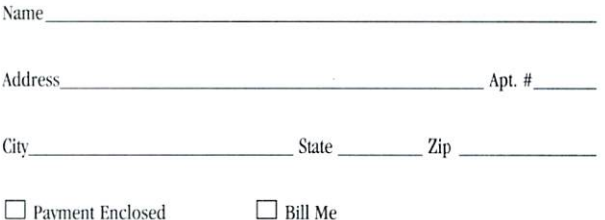

46FL1-LWP

#### **BUSINESS REPLY MAIL FIRST-CLASS MAIL** PERMIT NO. 1286 BOULDER, CO.

POSTAGE WILL BE PAID BY THE ADDRESSEE

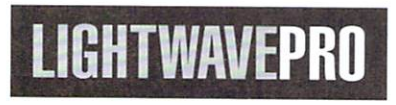

P.O. Box 54240 Boulder, CO 80323-4240

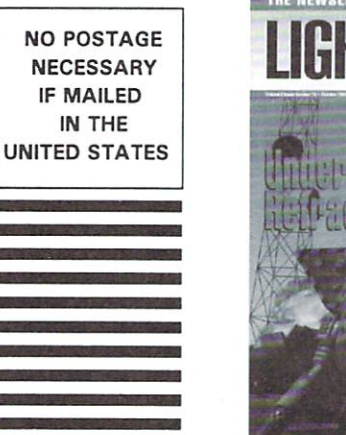

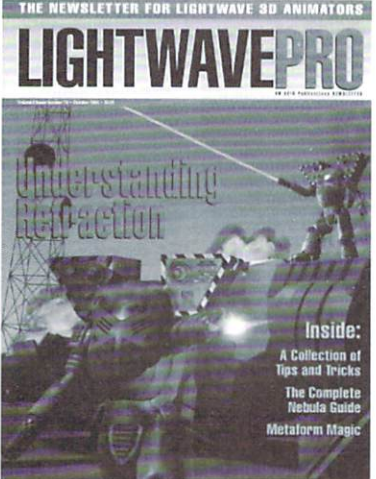

الماموباللمامان لمانيا مامان بماليون الململا

"LightWave 3D is a true filmmakers' tool."

Anyone who knows filmmaking will feel comfort-

able with LightWave. It has a logical interface, and

the output definitely has that film look.

**Ron Thornton** 

II

hy does the most prolific television effects house in Hollywood choose LightWave 3D? It's simple. Ron Thornton and his crew at Foundation Imaging have a set of guidelines that make their Emmy Award winning facility so successful: Never compromise on *image quality. Always finish the shot on time. Never go* over *budget*.

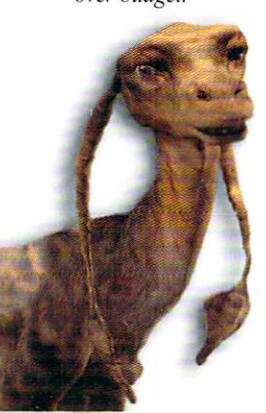

With LightWave 3D, image quality is never a question. Six years of collaboration between programmers and filmmakers ensure that LightWave produces the best looking imagery available from any 3D animation system. Anyone can create stunning 3D animations with LightWave's straightforward interface. For professional animators, that means you can create your shots faster with fewer creative restrictions. And, LightWave's unusually low price means that you'll never go over budget due to software costs. No wonder Foundation Imaging and many others choose LightWave 3D! Shouldn't you?

LIGHTWAVE 3D: THE PROFESSIONALS' CHOICE

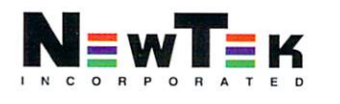

1-800-TOASTER

Windows 95, Windows NT, Silcon Graphics, Inc., DEC Alpha, MIPS, Amiga. Outside the U.S.A, call 1·913·228·8000 • FAX 1·918·228·8099 WEB PAGE HTTP://WWW.NEWTEK.COM > ANONYMOUS FTP SITE FTP.NEWTEK.COM lightWave 3D is a trademark of NewTek, Inc . DEC Alpha is a trademark of Digital Equipment Corp. MIPS is a trademark of Silicon Graphics, Inc. Windows 95, Windows NT are trademarks of Microsoft, Inc. Design FryeAllen, Inc. © NewTek, Inc. 1995.

# THE FASTEST JUST GOT FASTER!

 $= 10$  $\mathcal{Q}_-$ 

ALPHA<sup>"</sup> Once again, Carrera raises the price performance

**GENERAT'** bar! Carrera is the leading supplier of Alpha based solutions for computer animation and rendering. Starting at only **\$5,995** you too can own the same system that Amblin Imaging used to win the prestigious **EMMY AWARD** for **STAR**  TREK .. . but now with **twice** the power! (Finally, more power for Scotty!) The Cobra EV5 harnesses the power of the 21 164 Alpha microprocessor, with its four instruction ,

super scalar design, and two megs of 10ns cache. In addition, you get 64

> Megs of 256-bit RAM with 1 Gbyte/sec. of rendering bandwith, 1 Gig of Fast SCSI-2 disk, 6 speed SCSI-2 CD-ROM, Windows NT, and an OpenGL=accelerator with 4Megs of RAM. Starting with a SPECfp92 of 562, the Cobra EV5 shreds through complex rendering applications. The Cobra and Cobra EV5 continue to be the favorite systems for Lightwave users. Ask us about our 5.0 Bundle! More power, more value, and more flexibility, all from Carrera.

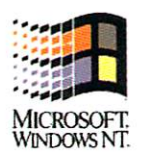

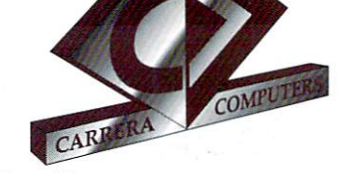

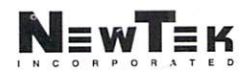

http://www.carrera .com Carrera Computers, Inc.<br>23181 Verdugo Drive, Bldg 100 • Laguna Hills, CA 92563 • 1-800-576-RISC • 714-707-5051 • Fax 714-707-5053